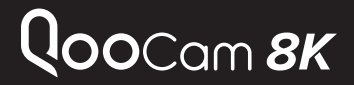

标准配件

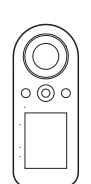

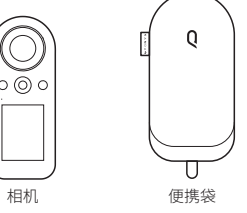

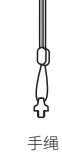

0

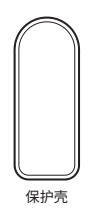

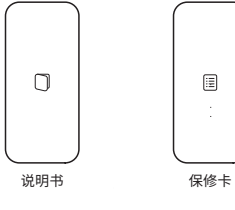

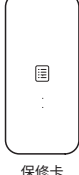

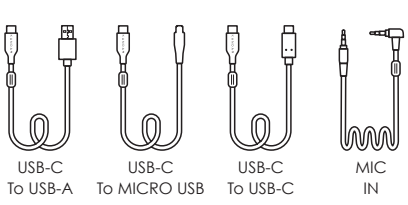

# 机身零件标识 按键功能

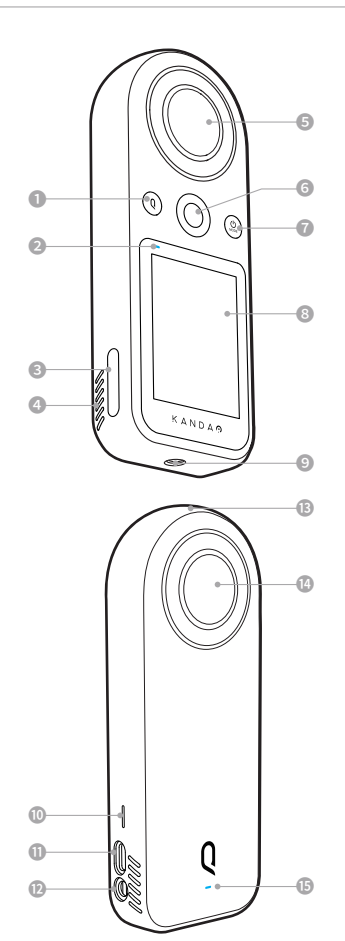

❿ 扬声器 ⓫ USB-C接口 ⓬ 3.5mm音频口 **B麦克风**  镜头II **6 状态指示灯Ⅱ** 

❶ Q键

- 状态指示灯| ❸ microSD卡槽
- ❹ 散热孔
- ❺ 镜头I
- ❻ 拍摄键
- ❼ 电源键
- 
- m<sup>3</sup> 触摸屏 CN CN THE CONTRACT CONTRACT CONTRACT CONTRACT CONTRACT CONTRACT CONTRACT CONTRACT CONTRACT CONTRACT CONTRACT CONTRACT CONTRACT CONTRACT CONTRACT CONTRACT CONTRACT CONTRACT CONTRACT CONTRACT CONTRACT CONTRACT CONTRACT CONTR
	- ❾ 1/4螺纹孔

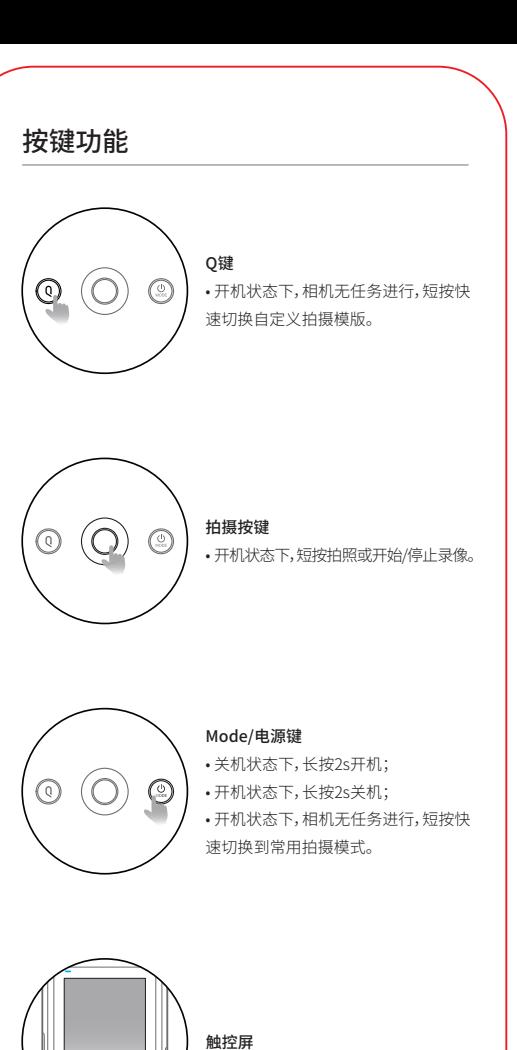

KANDA

 $\sqrt{2}$ 

# 引导设定:日期/时间

选择语种, 相机日期和时间信息与图像一起记录在文件上,使用前请务必在 相机上正确设置。

然后按"√"

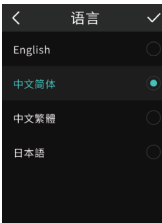

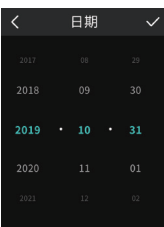

设置当前日期, 然后按"√"

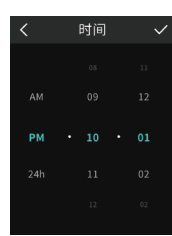

设置当前时间, 然后按"√"

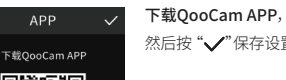

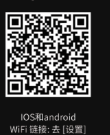

APP

 $\overline{\mathscr{L}}$ 

然后按"/"保存设置并退出

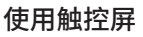

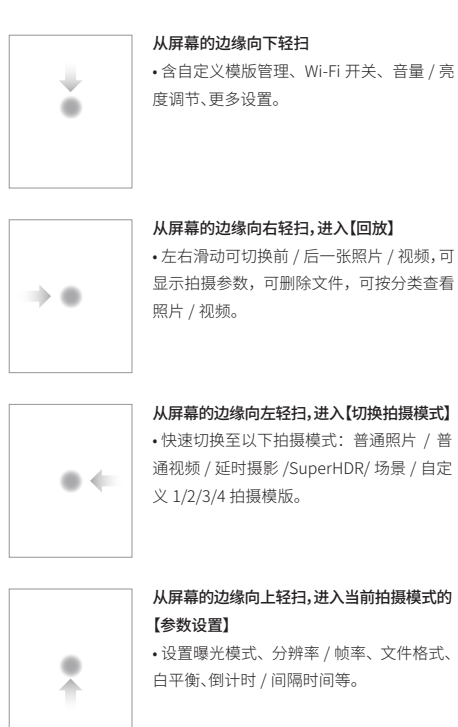

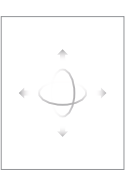

CN) способно по поставка с поставка с поставка с поставка с поставка с поставка с поставка с поставка с постав

• 从屏幕的边缘向左/向右/向上/向下滑动, 预览 360°全景画面。

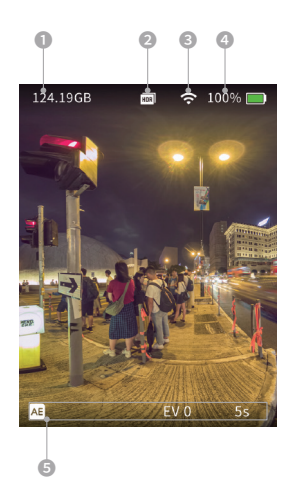

❶ 存储器剩余容量

- 2 当前拍摄模式
- **◎ 令** 已连接WI-FI
- **◎ 100%■ 剩余电量值**
- ❺ 当前拍摄模式的相机参数

# 使用触控屏 | 相机设置

### 从触控屏的边缘向下轻扫,进入【相机设置】菜单

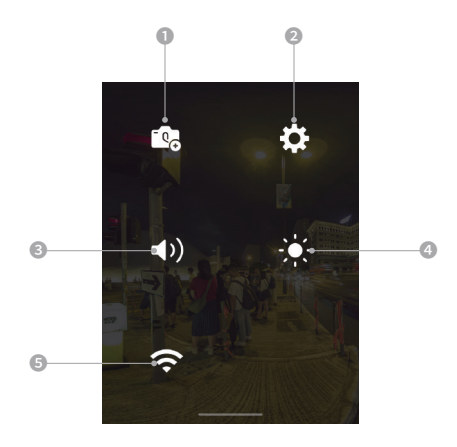

# **❶ 图** 自定义模板

再次点击可保存当前拍摄参数至自定义模版,最多可保存4组。短 按Q键可切换自定义拍摄模版;

◎ 章 更多设置 防水壳模式开关、语言、日期、延时摄影类型选择等;

❸ 提示音 点击图标后,拖拽滑动条调整提示音音量档位,共4档;

❹ 屏幕亮度

CN) стало по последните подата се од селото на селото на селото на селото на селото на селото на селото на сел

点击图标后,拖拽滑动条调整屏幕亮度;

❺ Wi-Fi开关 默认打开,短按图标置灰后,关闭 Wi-Fi。长按图标,跳转 WI-FI 管 理,显示 SSID 和密码生成的二维码,可使用 QooCam APP 扫码快 速连 WI-FI。

# 更多设置 更多设置

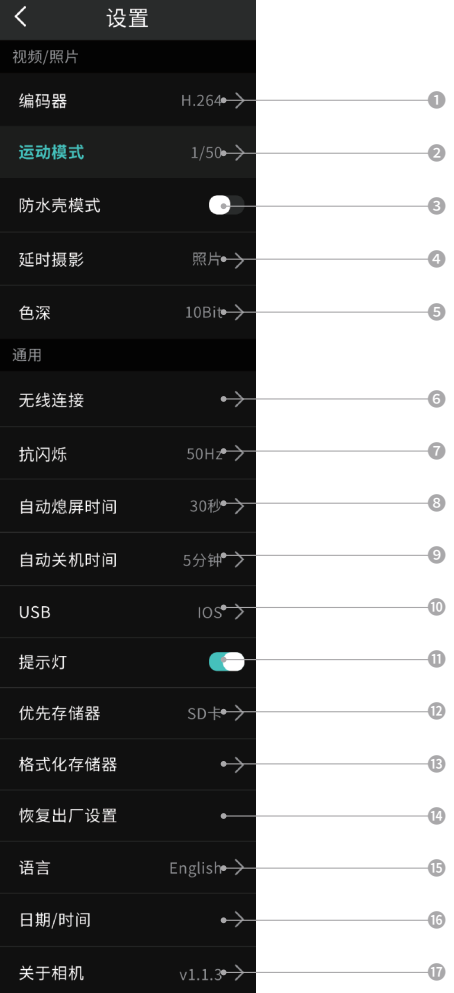

**● 编码器:设置视频编码格式:H.264、H.265;** 

 运动模式选择:运动模式1适用于室内运动场景,运动模式2适 用于暗光运动场景;

防水壳模式:请在佩戴防水壳配件时,打开此模式;

 延时摄影选择:延时照片,存储间隔时间拍摄的照片文件;延时 视频,存储间隔时间拍摄的视频文件;

色深:默认8bit,可选10bit;

 无线连接:可查看设备名称和密码,设置Wi-Fi频段,重置连接 以及SSID和WI-FI密码;

抗闪烁:根据所在地区的电网频率来选择抗闪烁的频率;

自动熄屏时间:设置无操作时自动熄屏时间;

自动关机时间:设置无操作时自动关机时间;

 USB驱动模式:有线连接手机时,根据手机系统(Android/iOS) 设置相应驱动;默认iOS;

LED状态指示灯:设置机身两个LED状态指示灯的开关状态;

优先存储器:设置当前照片/视频的存储位置;

格式化:点击进入格式化当前存储器;

恢复出厂设置:点击进入恢复出厂设置;

语言:目前支持英语、简体中文、繁体中文、日语四种语言;

日期时间:设置日期时间;

CN) стало по поставка с поставка с поставка с поставка с поставка с поставка с поставка с поставка с поставка

关于:显示设备名称、固件版本、SN码。

# 拍摄与调参 拍摄与调参

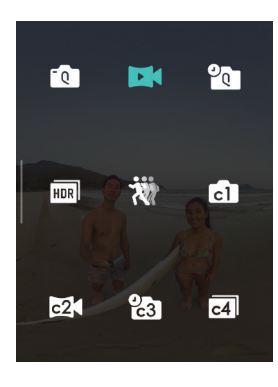

• 从触控屏的边缘向左轻 扫,点按图标选择拍摄模式。

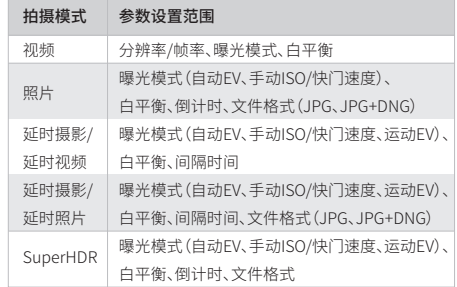

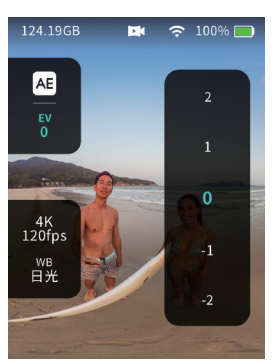

• 然后,从触控屏的边缘 向上轻扫,设置当前拍摄 模式下的拍摄参数。

- $\circledcirc$  $(\mathfrak{g})$  $01:19$  $4K/120$
- 然后,短按拍摄键开始 拍摄。

• 录制时,蓝色指示灯间 隔慢闪 / 触控屏显示当 前已录制时间;

- 拍照时,蓝色指示灯闪 一下;
- 拍摄时,相机触控屏手 势与 Q 键失效。

CN) стало по последните подата се од селото на селото на селото на селото на селото на селото на селото на сел

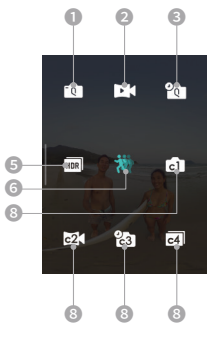

j

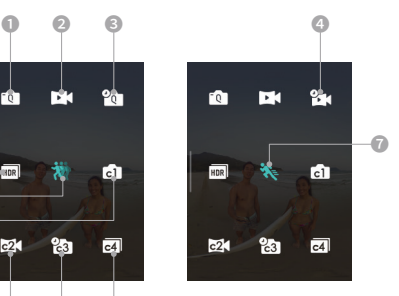

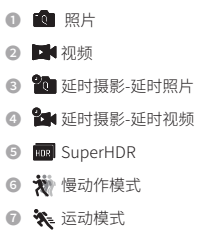

**© 向欧铬 团**自定义模版

 $\sqrt{ }$  13

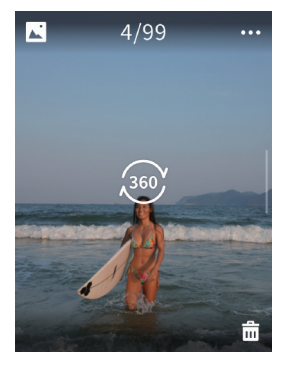

- 从触控屏的边缘向右轻 扫,进入【回放】,点击 260 进入全景预览模式后可在 屏幕浏览相机拍摄的照片 / 视频。
- 左右滑动可切换前 / 后 一张照片 / 视频。

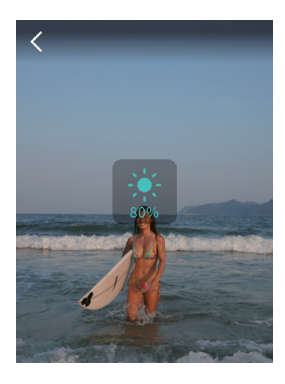

• 在回放全景照片页面 中,单击空白处,在屏幕 左侧上下滑动调整亮度。

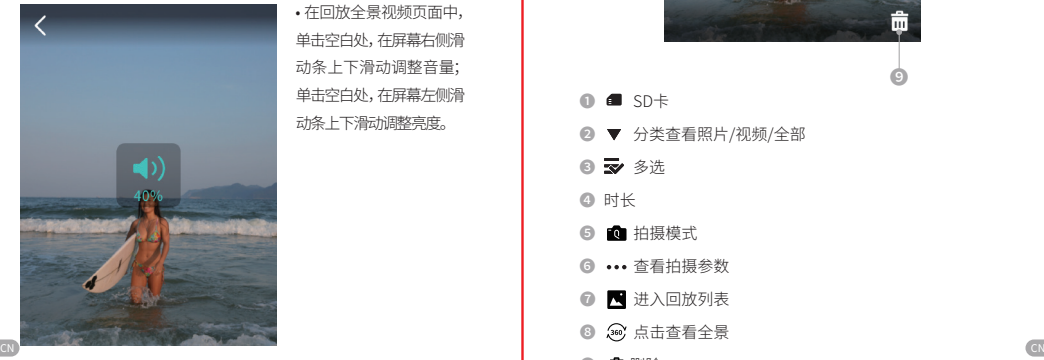

• 在回放全景视频页面中, 单击空白处,在屏幕右侧滑 动条上下滑动调整音量; 单击空白处,在屏幕左侧滑 动条上下滑动调整亮度。

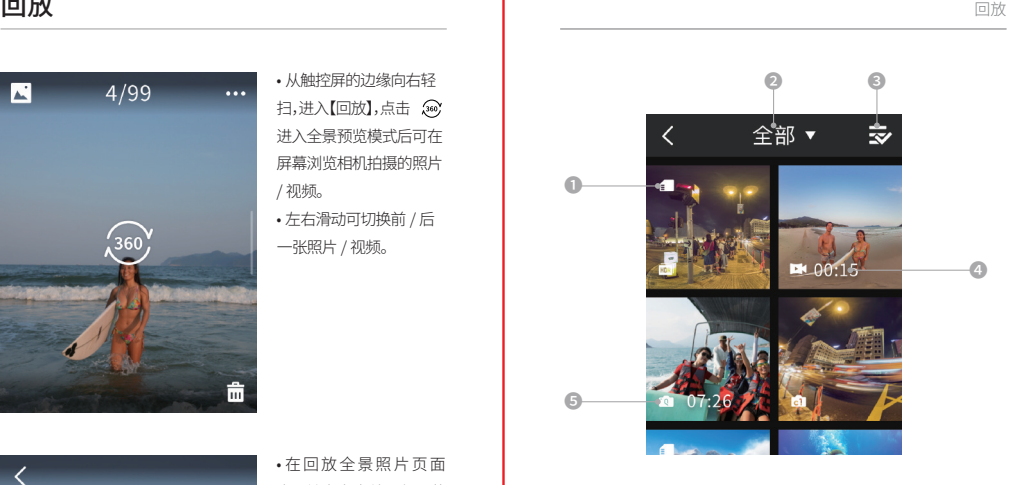

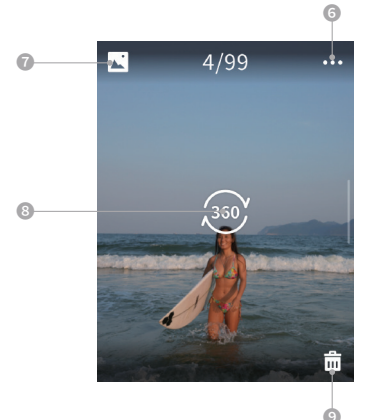

- ❶ SD卡
- <sup>2</sup> ▼ 分类查看照片/视频/全部
- **◎ マ**多选
- ❹ 时长
- **6 面** 拍摄模式
- **◎ …** 查看拍摄参数
- ■ 进入回放列表
- ❽ 点击查看全景
- ◎ 命删除

# 连接QooCam APP **DooCam APP拍摄与回放**

### 方式一:Wi-Fi连接

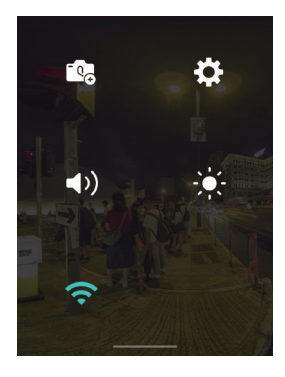

• 在触控屏下拉列表中 点击左下角Wi-Fi按钮, 打Wi-Fi,按钮高亮为打 开状态;

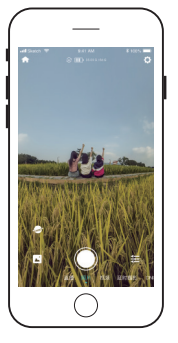

• 点击 按钮,设置当前拍摄模式下的拍 摄参数;

• APP预览页,左右滑动切换拍摄模式;

方式二:扫码连接

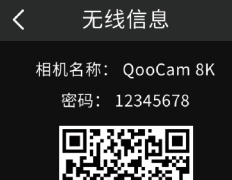

• 在触控屏下拉列表中长 按 WI-FI 按钮,出现下方相 机二维码,打开 QooCam APP 并保证手机 Wi-Fi 打 开,扫相机触控屏的二维 码,快速连接相机。

 $\frac{1.67 \text{ AU}}{12.75}$  $\overline{a}$  and  $\overline{a}$ sperage  $ms$ **assa** as) **Inchester**  $150.5$ 防水売税 **BARBA**  $1000$ **SHERR** 137071417 **Kitkris N28** C igas)  $\begin{array}{ccccc}\n\circ & \circ & \circ & \circ\n\end{array}$ ÷ ెం ∩

• 防抖开关、固件管理、相机提示音等相机 设置以及APP设置项;

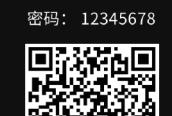

可使用QooCam APP扫码连Wi-Fi

### 方式三:有线连接

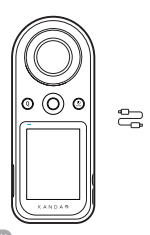

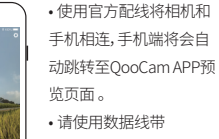

 $\bigcirc$ 

Kandao字样的一端插入 相机USB-C接口

CN) стало по последните подата се последните се од селото на селото на селото на селото на селото на селото на

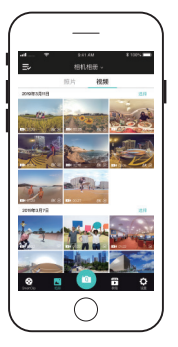

• 进入相机相册,点击缩略图即可回放该素 材(预览分辨率)。将素材从相机相册下载 至APP相册,即可全分辨率回放。

# OooCam APP编辑 インファイル スタックス おおし 8K快编

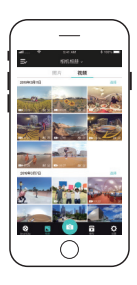

• 进入APP相册列表,选中某素材缩略图,进 入素材编辑;

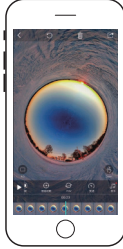

- 照片编辑添加滤镜、变为全景视频等;
	- 视频编辑:添加关键帧、视频变速、视频剪切 等,详见APP-教程;

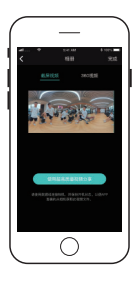

- 导出截屏视频,即,关键帧、变速、滤镜、剪辑 后的平面视频;
- 导出360全景视频
- 注意:全景视频为未编辑的视频,关键帧、滤 镜、变速等均不生效

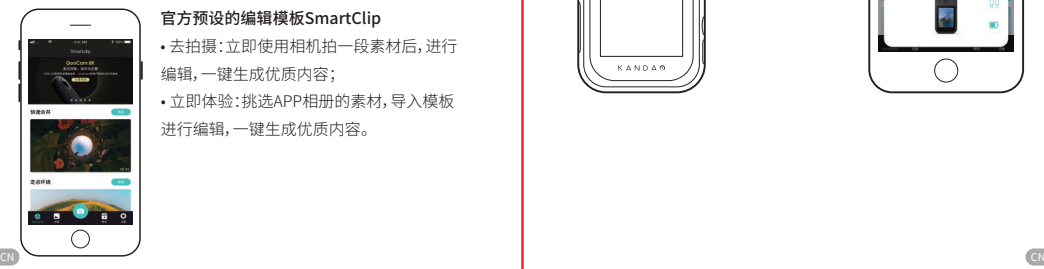

### 官方预设的编辑模板SmartClip

- 去拍摄:立即使用相机拍一段素材后,进行 编辑,一键生成优质内容;
- 立即体验:挑选APP相册的素材,导入模板 进行编辑,一键生成优质内容。

• 在拍摄 8K 分辨率素材之后,选择将该素材下载到 APP 相册,此 时 APP 相册即有该素材的 4K 代理文件;

 $\cdot$ 利用 QooCam APP 对该代理文件进行编辑,然后点击 $\boxed{\text{C}}$ ;

• APP 将弹出"体验超高质量视频分享"按钮,点击该按钮,并在相机 开机状态下,使用官方配线将相机和手机相连;

• 手机就会从相机获取 8K 分辨率的源素材, 按照 4K 代理文件的编 辑进行处理,形成超高质量视频;

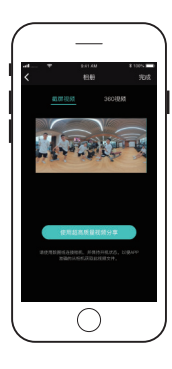

• 注意:在此过程,请确保相机开机且连接手机。

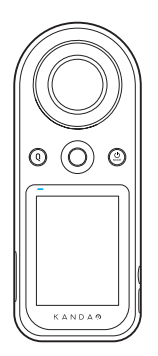

 $\bigoplus$ 

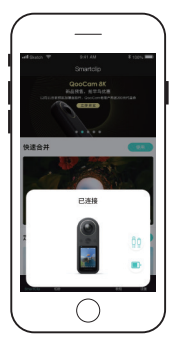

# 充电与拓展储存

# 充电

❶ 使用 USB-C TO USB-A 电缆将相机连接至电源适配器;建议使 用 PD 充电器,充电电流 3A 或以上。

● 充电过程中,相机充电指示灯呈红色亮起,充电完成时指示灯熄灭。

# 注意:

- 建议关机充电;
- 支持边充边拍。

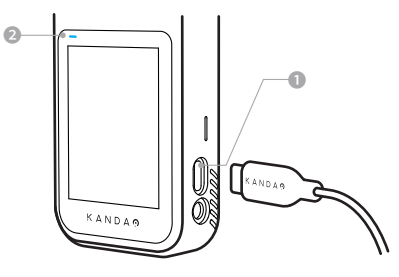

# 拓展储存

• QooCam 8K自带64G的内置存储,同时有microSD卡槽,支持Micro SD卡存储拓展(最高支持256GB,建议使用U3卡)。

• 插入Micro SD卡后,可选择将拍摄内容存储至机身内置存储或SD卡, 但不支持同时存储。

# 注意:

• 可以在相机内进行格式化的操作【相机菜单-更多设置-格式化存储器】

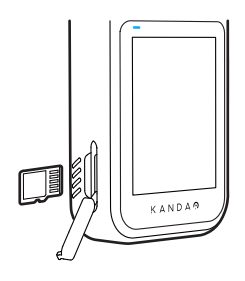

CN) способно по поставка с поставка с поставка с поставка с поставка с поставка с поставка с поставка с постав

# 状态灯说明

机身前后各有一个LED提示灯,支持红/蓝双色。可在App或相机菜 单设置灯的开关状态。

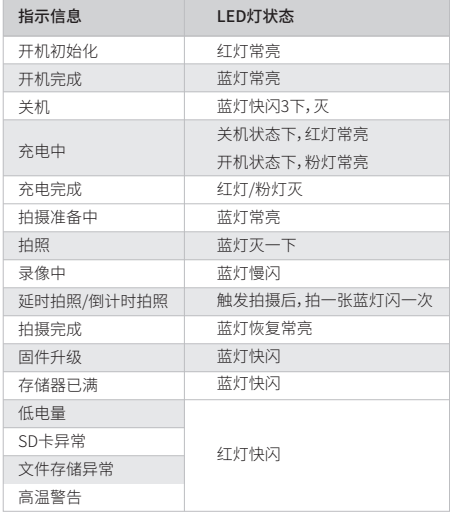

# 固件升级 相机参数

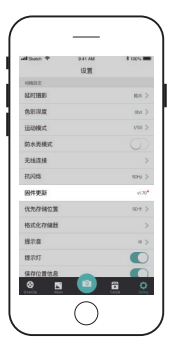

# 通过QooCam APP升级

• 当有固件更新时,且Wi-Fi或有线连接 QooCam 8K后将有相应提示,请按界面 提示操作。

# 注意:

• 升级时确保相机电量大于50%;

• 升级过程中请勿操作相机。

# 固件升级中 Δ

# 屏幕状态

• 界面黑屏并显示固件升级进度,升级完 成后,相机会自动关机。

# 指示灯状态

• 升级过程中LED蓝灯快闪,升级完成后, 相机会自动关机。

CN) стало по последните подата се од селото на селото на селото на селото на селото на селото на селото на сел

# 获取更多信息

# 获取QooCam APP、QooCam Studio、固件安装文件

https://www.kandaovr.com/zh/download/

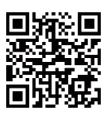

获取相机教程 https://www.kandaovr.com/zh/user-guide/

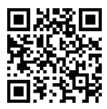

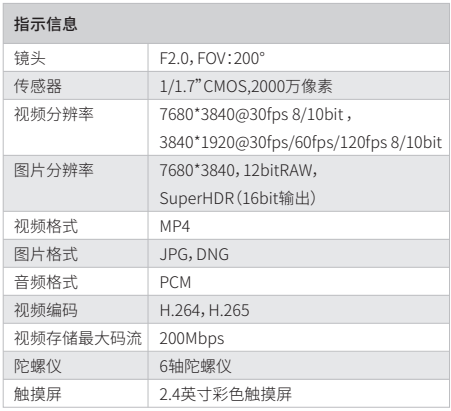

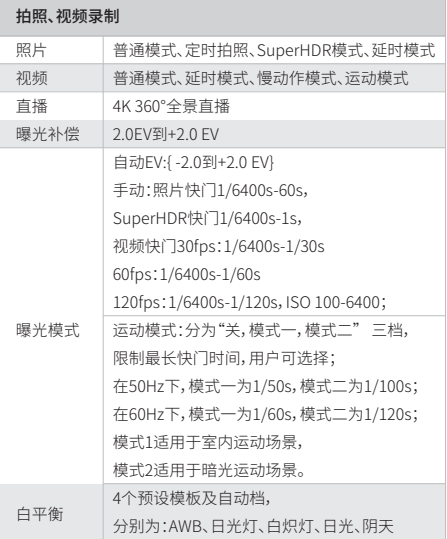

# 机身规格 免责声明

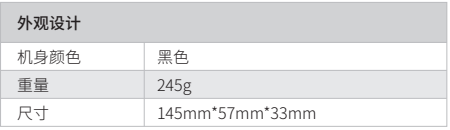

### 外观设计

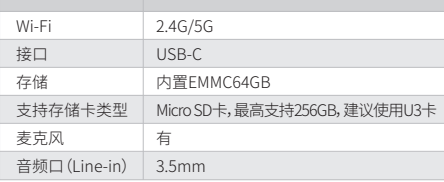

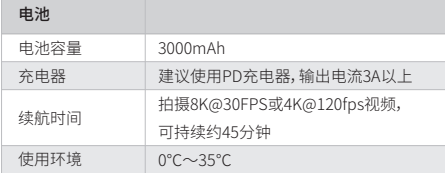

### 声明

机身前后各有一个LED提示灯,支持红/蓝双色。可在App或相机菜 单设置灯的开关状态。

1.请阅读这些说明;

2.请注意所有警告;

3.请遵循所有说明;

4.切勿在散热器、电热器、炉子、或其它产热设备等热源附近进行工作; 5.仅使用制造商为QooCam 8K指定和提供的附件与配件;

6.请将所有维修工作交由符合资质的人员处理。不论设备受到何种 形式的损坏,例如电源线或插头损坏,液体渐入或物体落入此设备 淋雨或受潮,无法正常工作或坠落,均需进行维修。

### 摄影机安全

CN) стало по поставка с поставка с поставка с поставка с поставка с поставка с поставка с поставка с поставка

警告 : 如果你未能采取下列预防措施,则可能会因电击或火灾造成严重伤害或 死亡,或者造成你的 QooCam 8K 受损,使用摄像机和配件前请进行检查,确保 其完好无损。处于安全原因,QooCam8K 只能使用随附的或另行购买的正品 QooCam 8K 配件。如使用并非由 Kandao 推荐的任何其它部件、配件或充电器, 可能导致火灾、触电或人身伤亡。因使用未授权的附件而造成的损坏不属于担保 范围。要了解获得批准的配件,请访问 Kandao 官网 www.kandaovr.com。

1. 摄像机充电时,切勿用湿手碰触插头或充电器。如果您不遵守本警告信息,则 可能发生触电。

2. 切勿将本产品置于或固定在不稳定的表面上。不遵守此预防措施可能会导致 产品松开或者脱落,从而引发事故或损坏相机。

3. 如果使用外部电源连接,请遵守第三方供电设备的所有安全准则。

4.QooCam 8K 摄像机镜头采用玻璃制成。如果镜头破坏,请务必小心处理,避免 被破碎的玻璃划伤,切勿让儿童接触。

5. 摄像机在运行时温度会升高,这是正常现象。请注意不要用运行中的摄像机去 接触小孩或其他任何对温度敏感的物体,以免造成伤害。如果你觉得温度过高, 可关闭摄像机并静放至冷却后再使用。

6. 本产品并非玩具,您应全权负责遵守当地的所有法律、法规和限制。

7. 请勿将 QooCam 8K 用于未经授权的监控、偷拍或以侵犯个人隐私法规的任 何方式使用。通常情况下,严禁将摄像机用于此类用途,并且可能会致使操作者 承担重大责任和面临刑事诉讼。

8. 注意事项 : 请勿将摄像机置于极冷或极热的环境中,极冷或极热条件可能会 缩短电池的使用时间,或者导致相机暂时不能正常工作。

9. 警告 :QooCam 8K 的 2 个镜头没有任何保护,如果不注意则很容易形成划痕。 始终将 QooCam 8K 存放在随附的镜头保护盖中,避免将镜头放置在任何表面 上,镜头划痕不在保修范围内。

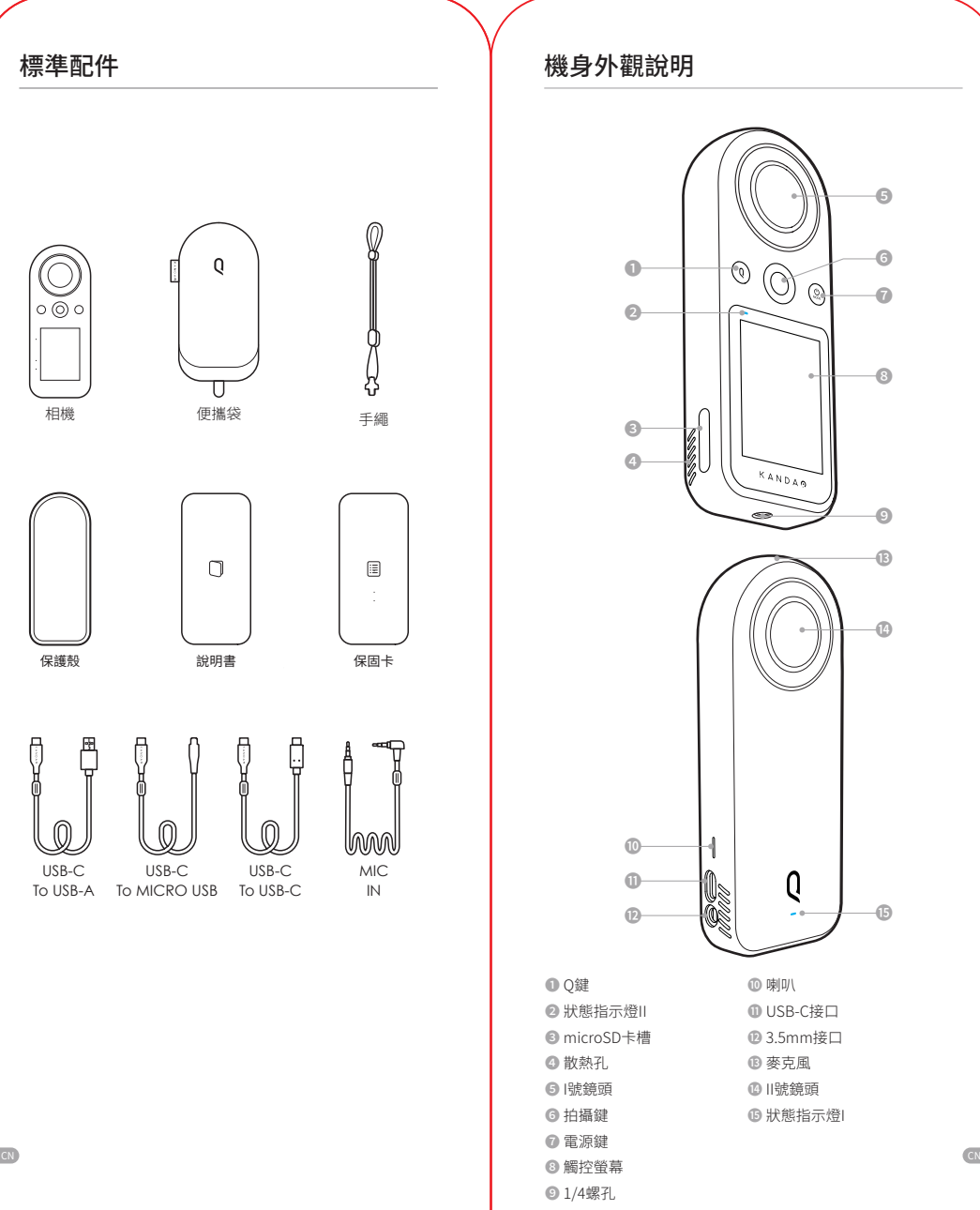

機身外觀說明

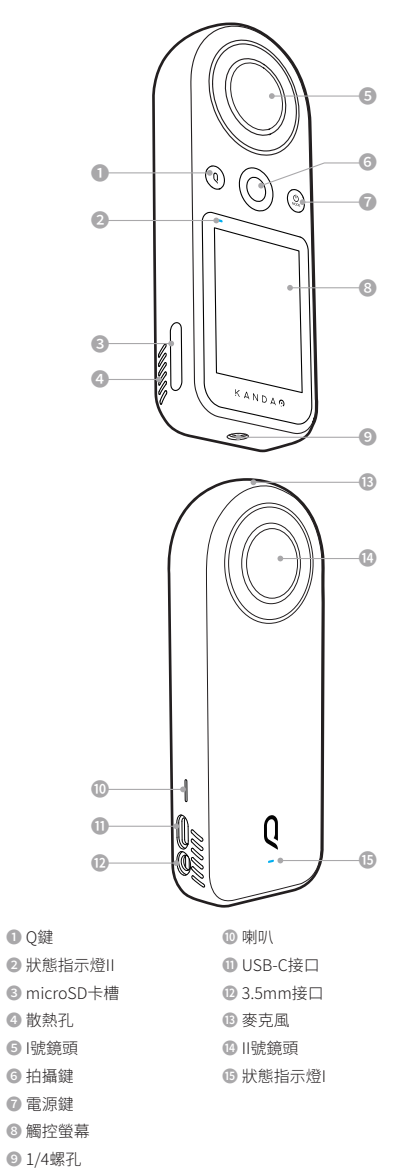

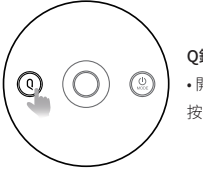

# Q鍵 • 開機狀態下且相機無任務待機中,短

按按鍵可以快速切換自定義拍攝模版。

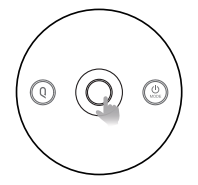

拍攝按鍵 • 開機狀態下,短按拍照或開始/停止錄影。

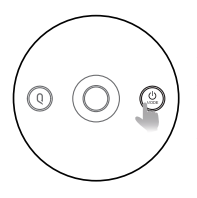

# Mode/電源鍵

- 關機狀態下,長按2s開機;
- 開機狀態下,長按2s關機;
- 開機狀態下,相機無任務待機中,短按 快速切換到常用拍攝模式。

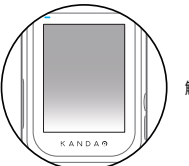

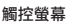

# 按鍵功能 せいしん しんじん こうしん しゅう 引導設定:日期/時間

相機日期和時間資訊與拍攝檔案同步,使用前請務必在相機上正 確設定。

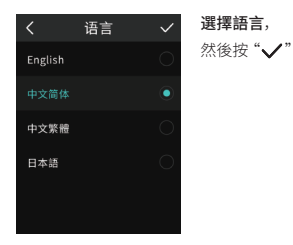

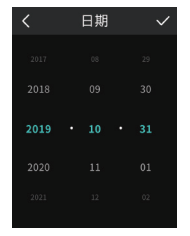

設定日期, 然後按"√"

时间  $\checkmark$ 

設定時, 然後按"√"

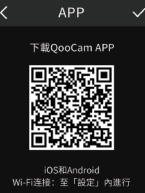

PM

CN CN

下載QooCam APP, 然後按"√"儲存設定後退出

# 使用觸控螢幕

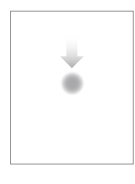

從螢幕的邊緣向下輕掃,進入【相機設定】選單 • 含自定義模版管理、Wi-Fi 開關、音量 / 亮 度調節、更多設定。

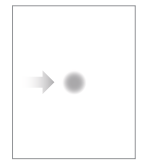

# 從螢幕的邊緣向右輕掃,進入【回放】 • 左右滑動可切換前 / 後一張照片 / 影片,可 顯示拍攝參數,刪除文件,可按分類查看照 片 / 影片。

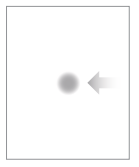

# 從螢幕的邊緣向左輕掃,進入【切換拍攝模式】 • 快速切換至以下拍攝模式:照片 / 影片 / 延 時 攝 影 /SuperHDR/ 場 景 / 自 定 義 1/2/3/4 拍攝模板。

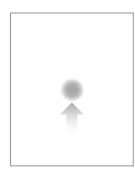

# 從螢幕的邊緣向上輕掃,進入目前拍攝模式的 【參數設定】

• 設定曝光模式、解析度 / 幀率、文件格式、 白平衡、倒數計時 / 間隔時間等。

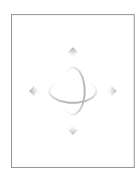

• 從螢幕的邊緣向左/向右/向上/向下滑動,預 覽360°全景畫面。

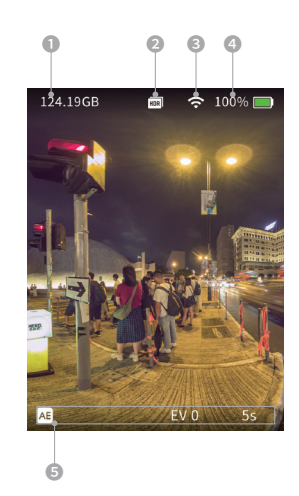

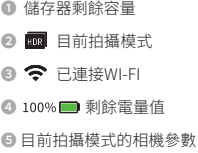

CN CN

# 相機設定

從螢幕的邊緣向下輕掃,進入【相機設定】選單

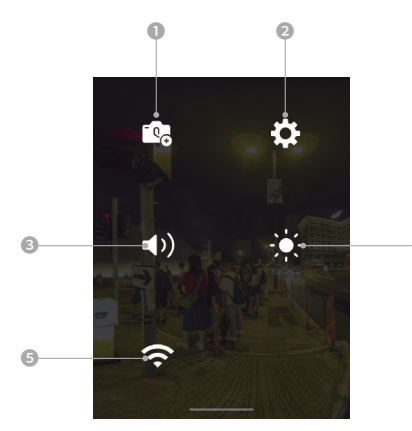

❹

CN CN

# ❶ 自定義模板管理

再次點擊可儲存目前拍攝參數至自定義模版,最多可儲存4組。短 按Q鍵可快速切換自定義拍攝模版;

# ❷ 更多設定

防水殼模式開關、語言、日期、延時攝影類型選擇等;

**◎ (1)提示音** 點擊圖示後,拖拽滑動條調整提示音音量,共4段;

❹ 螢幕亮度

點擊圖示後,拖拽滑動條調整提示音音量,共4段;

# ❺ Wi-Fi開關

預設為開啟,短按圖示後,關閉 Wi-Fi; 長按圖示,進入 WI-FI 管理,顯示 SSID 和密碼產生的二維碼,可 使用 QooCam APP 掃描二維碼快速連 WI-FI。

# 更多設定

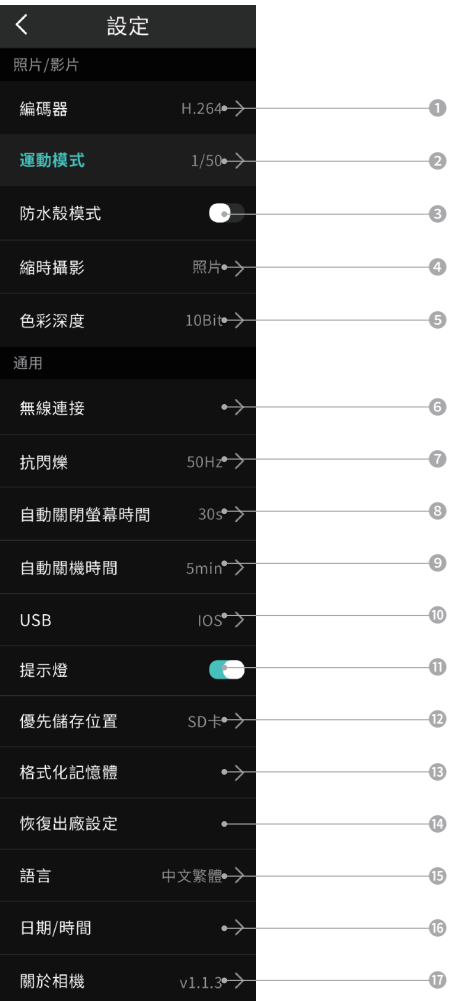

### 更多設定

**● 編碼器:設定影片編碼格式:H.264、H.265;** 

❷ 運動模式選擇:運動模式1適用於室內運動場景,運動模式2適 用於暗光運動場景;

❸ 防水殼模式:請在裝配防水殼配件後,打開此模式;

❹ 延時攝影選擇:延時照片,存儲間隔時間拍攝的照片文件;延時 影片,存儲間隔時間拍攝的影片檔案;

❺ 色彩深度:預設8bit,可選10bit;

❻ 無線連接:可查詢設備名稱和密碼,設定Wi-Fi頻段,重置連接 以及SSID和WI-FI密碼;

❼ 抗閃爍:根據所在地的燈光燈頻率來選擇設定頻率;

❽ 自動關閉螢幕時間:設定無操作時自動關閉螢幕時間;

❾ 自動關機時間:設定無操作時自動關機時間;

❿ USB驅動模式:有線連接手機時,根據手機系統(Android/iOS) 設定對應的驅動;預設iOS;

⓫ LED狀態指示燈:設定機身兩個LED狀態指示燈的開關狀態;

⓬ 優先存儲器:設定目前 照片/影片 的存儲位置;

⓭ 格式化記憶體:點選進入格式化目前的儲存記憶體;

⓮ 恢復出廠設定:點選進入恢復出廠設定;

⓯ 語言:目前支援英語、簡體中文、繁體中文、日語四種語言;

⓰ 日期/時間:設定日期時間;

⓱ 關於:顯示設備名稱、韌體版本、SN號碼。

# 拍攝與參數設定

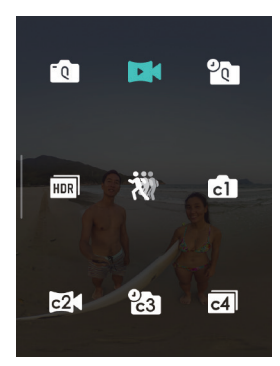

• 從螢幕的邊緣向左輕掃, 點圖示選擇拍攝模式。

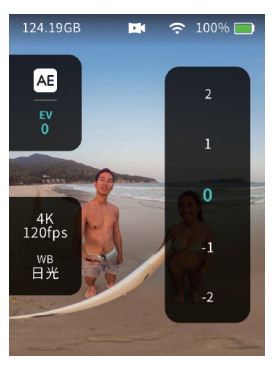

• 然後,從螢幕的邊緣向 上輕掃,設定目前拍攝模 式下的參數。

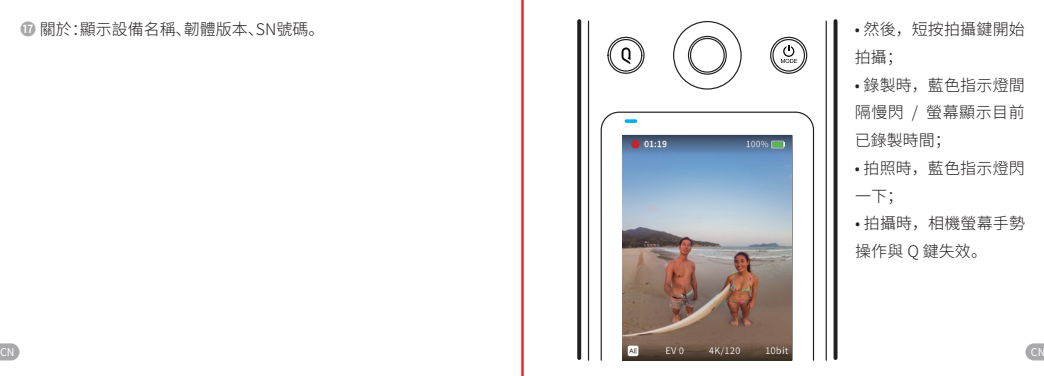

• 然後,短按拍攝鍵開始 拍攝;

• 錄製時,藍色指示燈間 隔慢閃 / 螢幕顯示目前 已錄製時間;

• 拍照時,藍色指示燈閃 一下;

• 拍攝時,相機螢幕手勢 操作與 Q 鍵失效。

拍攝與參數設定 | 回放

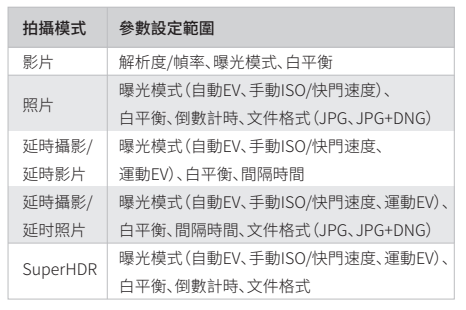

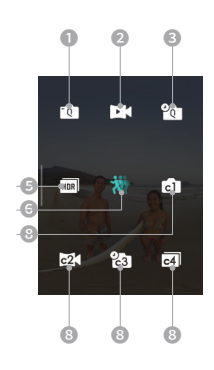

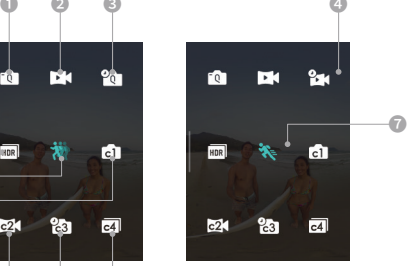

- ❶ 照片
- **❷ ■** 影片
- <sup>6</sup> **1** 延時攝影-延时照片
- 2■延時攝影-延時影片
- ❺ SuperHDR
- ◎ 卷 慢動作模式
- ※ 運動模式
- **© 向欧物团**自定義模板

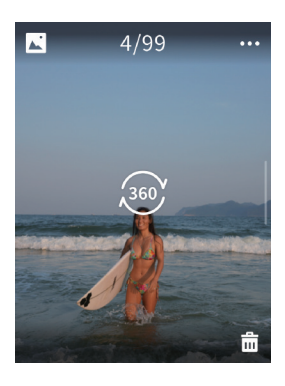

- 從螢幕的邊緣向右輕掃, 進入【回放】,點擊 36 進入全景預覽模式,可在 螢幕瀏覽相機拍攝的照片 / 影片。
- 左右滑動可切換前 / 後 一張照片 / 影片。

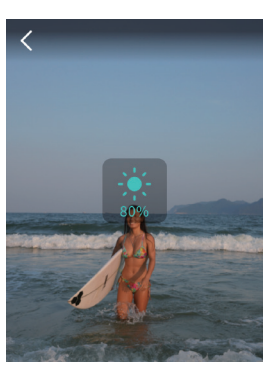

• 在 回 放 全 景 照 片 頁 面 中,單擊空白處,在螢幕 左側上下滑動調整亮度。

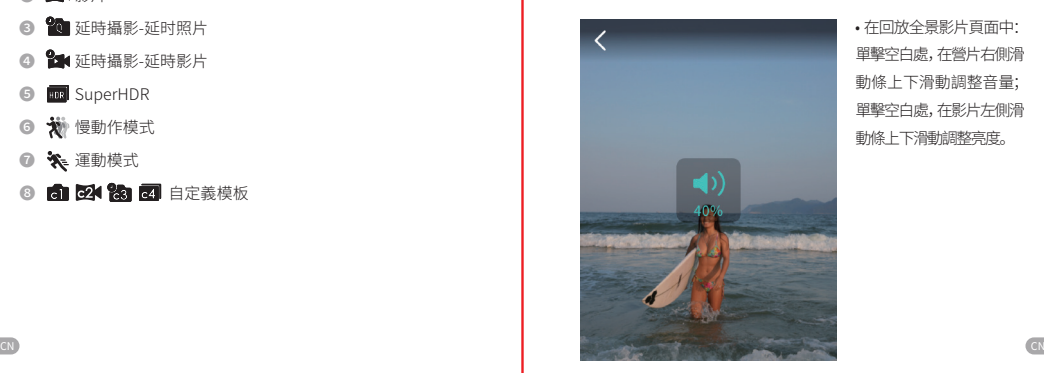

• 在回放全景影片頁面中: 單擊空白處,在營片右側滑 動條上下滑動調整音量; 單擊空白處,在影片左側滑 動條上下滑動調整亮度。

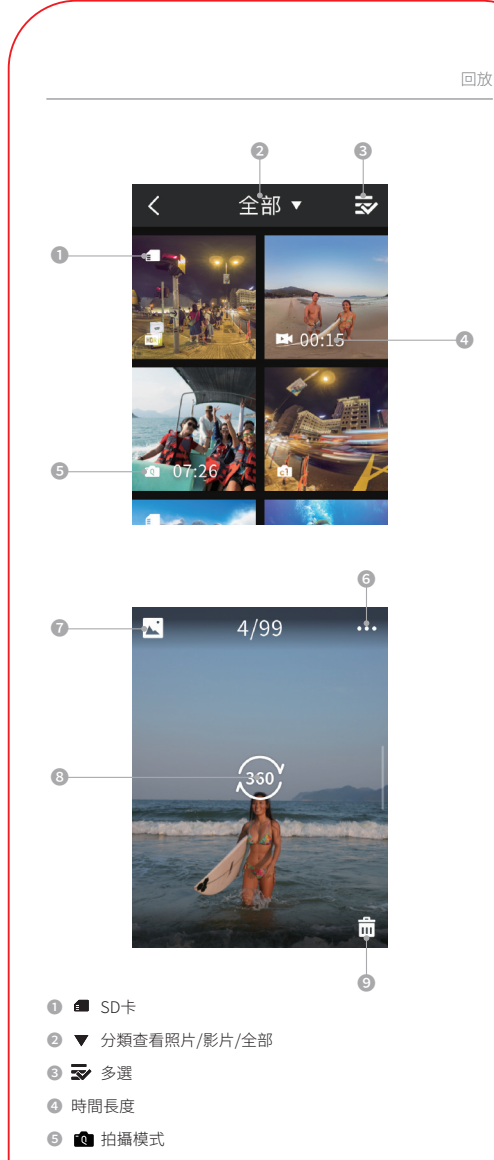

- ❻ 拍攝參數
- **◎ 進入回放列表**
- ❽ 點選查看全景 CN CN
	- **◎ 命**删除

# 連接QooCam APP

方式一:Wi-Fi連接

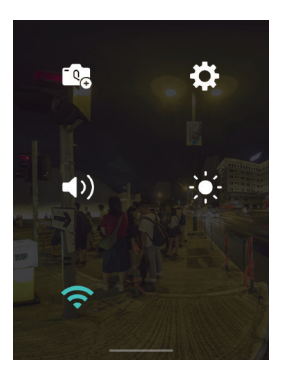

• 在螢幕下拉列表中,點 選左下角Wi-Fi按鈕,打 開Wi-Fi,按鈕高亮為開 啟狀態;

• 在螢幕下拉列表中長按 WI-FI 按鈕,出現下方相機

• 打開 QooCam APP 並確 保手機 Wi-Fi 打開,掃描相 機螢幕中的二維碼,快速

二維碼

連接相機。

### 方式二:掃碼連接

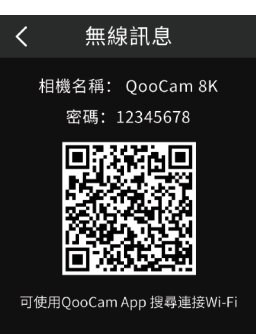

### 方式三:有線連接

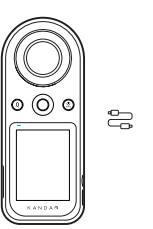

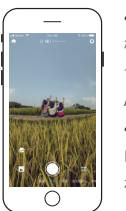

• 使用官方原廠配線將相 機和手機相連,手機端將 會自動跳轉至QooCam APP預覽頁面; • 請使用數據線帶 Kandao字樣的一端插入 相機USB-C介面。

# QooCam APP拍攝與回放

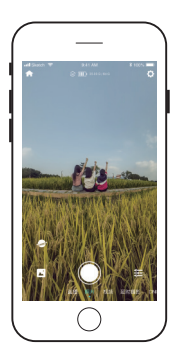

• 點擊 主 設定目前拍攝模式下的參數; • APP預覽,左右滑動切換拍攝模式;

# QooCam APP編輯

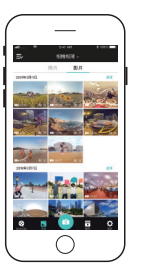

• 進入APP相相簿列表,點選某素材縮圖,進 入編輯;

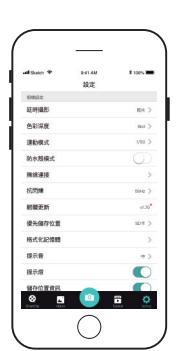

• 防抖開關、韌體管理、相機提示音等相機 設定以及APP設定;

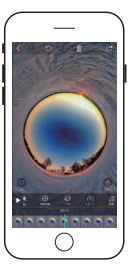

- 照片編輯:新增濾鏡、變為全景影片等;
- 影片編輯:新增關鍵幀、影片變速、剪切等;
- 詳請請參閱APP-教程;

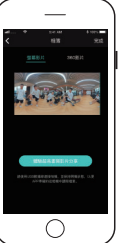

- 導出螢幕截圖影片;
- 即,關鍵幀、變速、濾鏡、剪輯後的平面影片;
- 導出360全景影片;
- 注意:全景影片為未編輯的檔案,關鍵幀、濾 鏡、變速等均不生效。

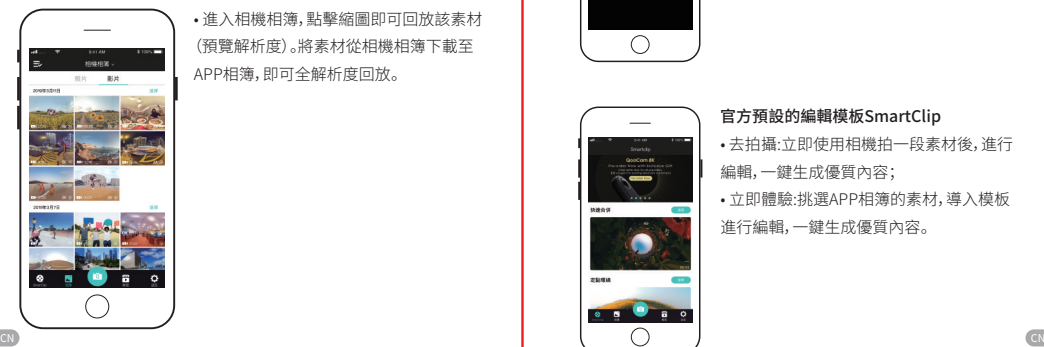

• 進入相機相簿,點擊縮圖即可回放該素材 (預覽解析度)。將素材從相機相簿下載至 APP相簿,即可全解析度回放。

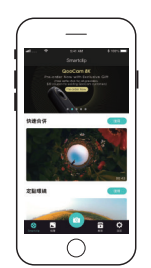

### 官方預設的編輯模板SmartClip

- 去拍攝:立即使用相機拍一段素材後,進行 編輯,一鍵生成優質內容;
- 立即體驗:挑選APP相簿的素材,導入模板 進行編輯,一鍵生成優質內容。

# 8K快速編輯

• 在拍攝 8K 解析度素材之後,選擇將該素材下載到 APP 相簿,此時 APP 相機即有該素材的 4K 代理文件;

 $\cdot$ 利用 QooCam APP 對該代理文件進行編輯,然後點擊 $\Box$ ;

• APP 將彈出"體驗超高畫質影片分享"按鈕,點擊該按鈕,並在相機 開機狀態下,使用官方原廠配線將相機和手機相連;

• 手機就會從相機獲取 8K 解析度的源素材,按照 4K 代理文件的編 輯進行處理,形成超高畫質影片;

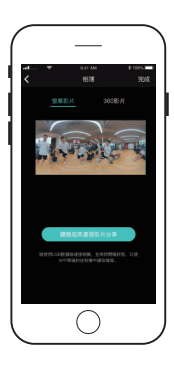

### • 注意:在此過程,請確保相機開機且連接手機。

 $\mathbb{R}^2$ 

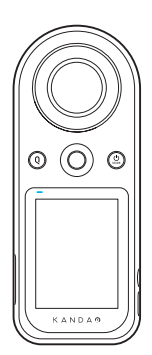

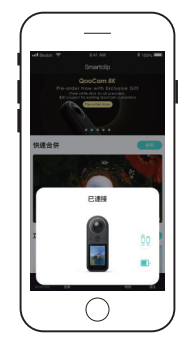

# 充電與儲存

# 充電

❶ 使用 USB-C to USB-A 線將相機連接至充電器;建議使用 PD 充 電器,充電電流 3A 以上;

◎ 充電過程中,相機充電指示燈呈紅色亮起,充電完成時指示燈熄滅。

# 注意:

- 建議關機後進行充電;
- 支援邊充邊拍

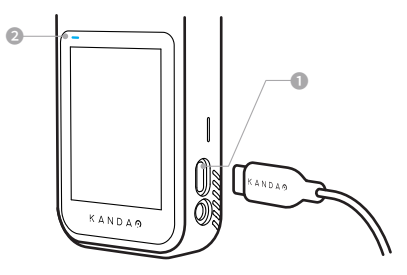

# 檔案存儲

• QooCam 8K內建64G記憶體,同時有microSD卡槽,支持Micro SD卡 存擴充(最高支援256GB,建議使用U3卡);

• 插入Micro SD卡後,可選擇將拍攝內容存儲至機身內建記憶體或SD 卡,但不支持同時存儲。

### 注意:

CN CN

• 可以在相機內進行格式化的操作【相機選單-設定-格式化記憶體】。

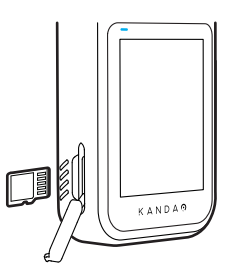

# 指示燈狀態

機身前後各有一個LED指示燈,支持紅/藍雙色,可在相機或 QooCam APP設定指示燈的開關狀態。

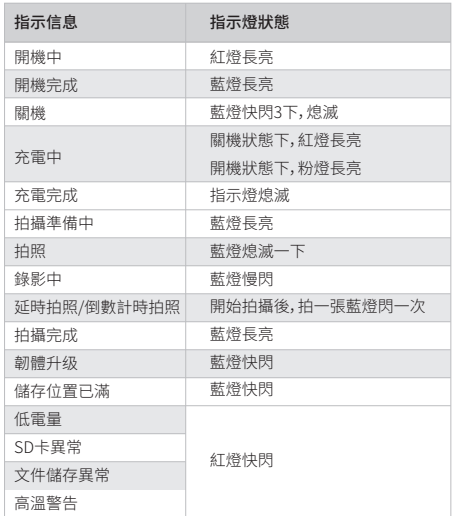

# 相機韌體升級

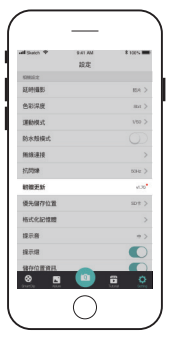

### 透過QooCam APP升級

• 當有韌體更新時,且Wi-Fi或有線連接 QooCam 8K後將有提示,請按畫面提示 操作即可。

### 注意:

- 升級時確保相機電量大於50%;
- 升級過程中請勿操作相機。

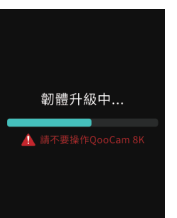

### 螢幕狀態

• 螢幕熄滅並顯示韌體升級進度,升級完 成後,相機會自動關機。

### 指示燈狀態

• 升級過程中LED藍燈快閃,升級完成後, 相機會自動關機。

### 更多資訊

### 獲得QooCam APP、QooCam Studio、韌體安裝文件

https://www.kandaovr.com/user-guide/

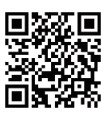

獲得相機教學

https://www.kandaovr.com/user-guide/

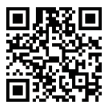

CN CN

# 相機參數 しょうきょう せいしょう せいきょう 機身規格

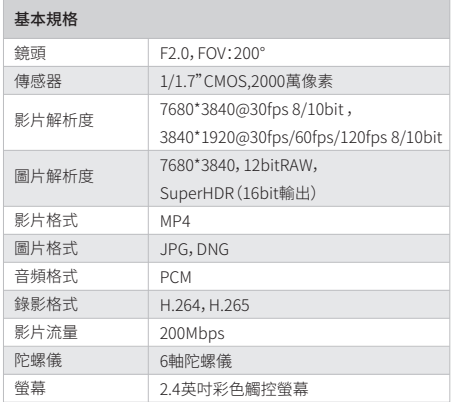

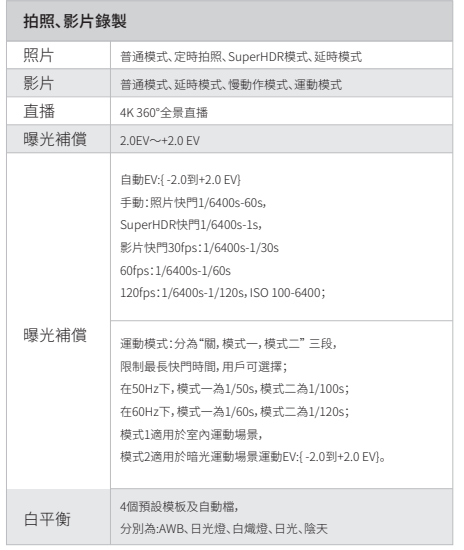

CN CN

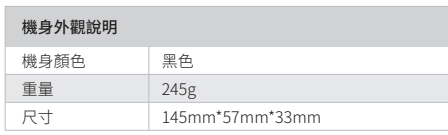

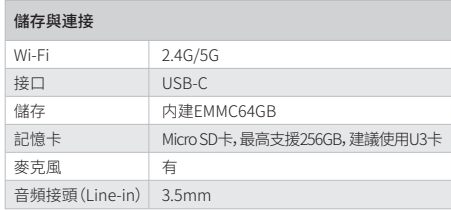

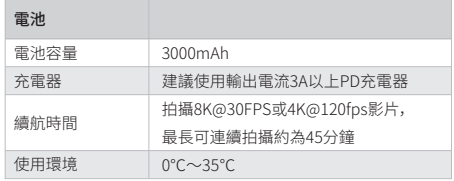

# 免責聲明

### 聲明

機身前後各有一個LED提示燈,支持紅/藍雙色。可在App或相機選 單設定燈的開關狀態。

1.請閱讀這些說明;

2.請注意所有警告;

3.請遵循所有說明;

4.切勿在散熱器、電熱器、爐子、或其它產熱設備等熱源附近進行工作; 5.僅使用製造商為QooCam 8K指定和提供的附件與配件; 6.請將所有維修工作交由符合資質的人員處理。不論設備受到何種 形式的損壞,例如電源線或插頭損壞,液體漸入或物體落入此設備 淋雨或受潮,無法正常工作或墜落,均需進行維修。

### 產品使用安全

警告 : 如果你未能採取下列預防措施,則可能會因電擊或火災造成嚴重傷害或 死亡,或者造成你的 QooCam 8K 受損,使用攝像機和配件前請進行檢查,確保 其完好無損。處於安全原因,QooCam8K 只能使用隨附的或另行購買的正品 QooCam 8K 配件。如使用並非由 Kandao 推薦的任何其它部件、配件或充電器, 可能導致火災、觸電或人身傷亡。因使用未授權的附件而造成的損壞不屬於擔保 範圍。要了解獲得認證的配件,請進入 Kandao 官網 www.kandaovr.com。

1. 攝像機充電時,切勿用濕手碰觸插頭或充電器。如果您不遵守本警告資訊,則 可能發生觸電。

2. 切勿將本產品置於或固定在不穩定的表面上。不遵守此預防措施可能會導致 產品鬆開或者脫落,從而引發事故或損壞相機。

3. 如果使用外部電源連接,請遵守協力廠商供電設備的所有安全準則。

4.QooCam 8K 攝像機鏡頭採用玻璃製成。如果鏡頭破壞,請務必小心處理,避免 被破碎的玻璃劃傷,切勿讓兒童接觸。

5. 攝像機在運行時溫度會升高,這是正常現象。請注意不要用運行中的攝像機去 接觸小孩或其他任何對溫度敏感的物體,以免造成傷害。如果你覺得溫度過高, 可關閉攝像機並靜放至冷卻後再使用。

6. 本產品並非玩具,您應全權負責遵守當地的所有法律、法規和限制。

7. 請勿將 QooCam 8K 用於未經授權的監控、偷拍或以侵犯個人隱私法規的任 何管道使用。通常情况下,嚴禁將攝像機用於此類用途,並且可能會致使操作者 承擔重大責任和面臨刑事訴訟。

8. 注意事項: 請勿將攝像機置於極冷或極熱的環境中,極冷或極熱條件可能會 縮短電池的使用時間,或者導致相機暫時不能正常工作。

9. 警告:QooCam 8K 的 2 個鏡頭沒有任何保護,如果不注意則很容易形成劃痕。 始終將 QooCam 8K 存放在隨附的鏡頭保護蓋中,避免將鏡頭放置在任何表面 上,鏡頭劃痕不在保修範圍內

# **What's Included**

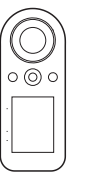

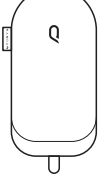

pouch

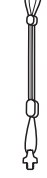

Camera Protective

Hand strap

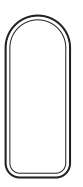

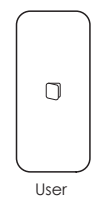

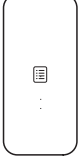

**Protective** case

guide

**Warranty** card

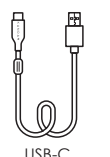

CN CN

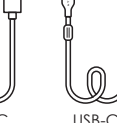

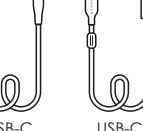

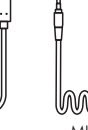

To USB-A

To MICRO USB To USB-C

MIC IN

# **Overview**

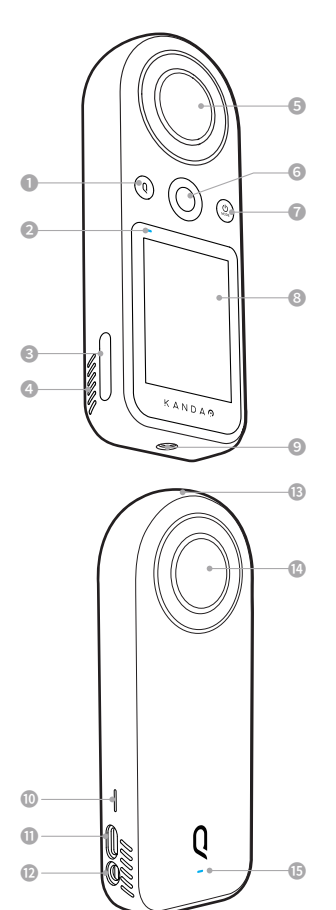

❿ Speaker ⓫ USB-C connector ⓬ 3.5mm Audio port

⓭ Mic ⓮ Lens I ⓯ Status Indicator I

- ❶ Q button
- ❷ Status IndicatorII
- ❸ microSD card slot
- ❹ Vents
- ❺ Lens II
- ❻ Shutter button
- ❼ Power button EN EN
	- ❽ Touch screen
	- ❾ 1/4Threaded hole

**Button Features**

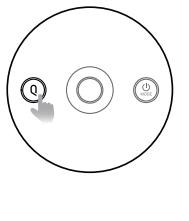

### **Q Button**

When QooCam 8K is idle while powered on, press the button to quickly switch between custom settings.

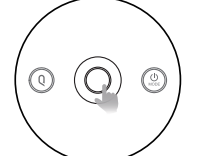

(c)

### **Shutter Button**

• When QooCam 8K is powered on, press the shutter button to take photos or start or stop recording.

# **Power Button**

• When QooCam 8K is powered off, press and hold the power button for 2s to power on;

• When QooCam 8K is powered on, press and hold the power button for 2s to power off;

• When QooCam 8K is idle while powered on, short press the power button to quickly switch between different shooting modes and custom settings. The menu will appear and tap an icon to select.

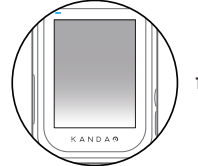

**Touch screen**

# **General Setting: Date/Time**

**The camera date and time information is recorded on the file along with the image, so be sure to set it correctly before use.**

> **Select language**, then click" $\vee$  "

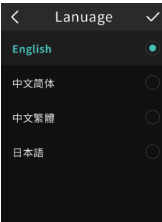

 $\overline{\left\langle \right\rangle }$ Date

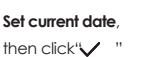

Time AM **PM**  $10 - 1$  $01$  **Set current time**, then click" $\vee$  "

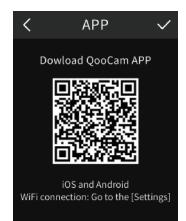

**Download QooCam APP**,

then click " $\vee$ " save setting and exit

# **Operating the Touchscreen**

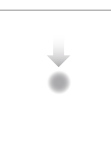

# **Swipe down to enter the [Camera**

### **Settings] menu**

Include Custom Template Management, WiFi Switch, Volume/Brightness Adjustments, and more.

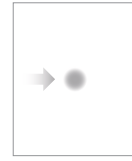

### **Swipe right to enter [Playback]**

• Swipe left or right to scroll through photos and videos. Preview page will display shooting parameters, and you can delete files or view photos/videos by category.

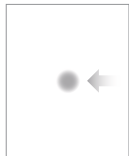

### **Swipe left to enter [Switch Shooting Mode]**

• Quickly switch between the following shooting modes: Photo/Video/- Time Lapse/SuperHDR/Scene/Custom 1/2/3/4 Shooting Template.

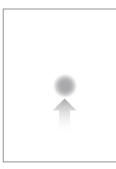

# **Swipe up to enter the [Parameter Setting] of the current shooting mode**

• Set Exposure mode, Resolution/ frame rate, File format, White balance, Countdown/interval time, and more.

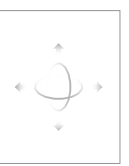

EN EN

• Swipe left/right/up/down to drag and preview 360° panorama.

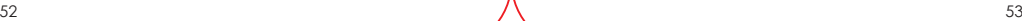

Operating the Touchscreen

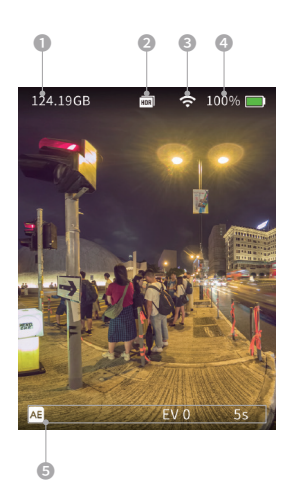

- ❶ Memory remaining capacity
- **<sup>8</sup>** Current shooting mode
- **◎ 令 Connected WI-FI**
- **O 100%** Remaining battery
- ❺ Camera parameters of the current shooting mode

# **Camera Settings**

### **Swipe down to enter the [Camera Settings] menu**

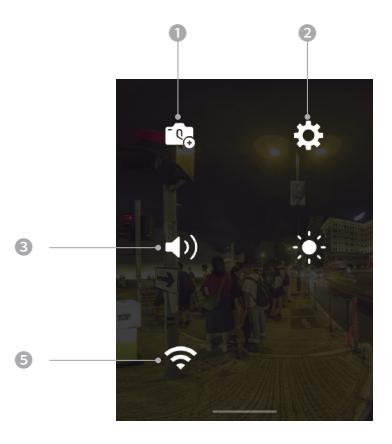

### ❶ **Custom Template Management**

Click again to save the current shooting parameters as a custom mode and save up to 4 custom modes. Short press the Q button to switch between the custom modes.

### ❷ **More settings**

Dive Case mode switch, language, date, time-lapse, etc.

# ❸ **Sound**

After clicking the icon, move the slider to adjust the volume of the sound.

### ❹ **Brightness**

After clicking the icon, move the slider to adjust the brightness.

# ❺ Wi-Fi Switch

EN EN

Open by default, short press the icon to gray, turn off Wi-Fi Long press the icon to jump to WI-FI management, display the QR code generated by SSID and password, and use QooCam APP scan code to quickly connect to WI-FI.

# **More Settings** More settings and the settings of the settings of the settings of the settings of the settings of the settings of the settings of the settings of the settings of the settings of the settings of the settings

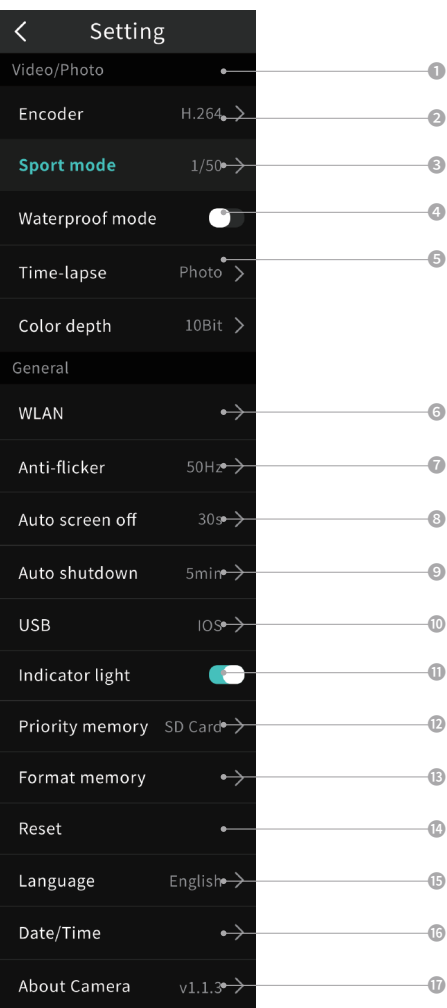

Encoder: Set the video encoding format: H.264, H.265.

 Sports mode: Sports mode 1 is suitable for indoor moving scenes, and sports mode 2 is suitable for low light moving scenes.

 Dive Case mode: Please turn this mode on when using the dive case.

Time-lapse: time-lapse photo & time-lapse video.

Color depth: 8bit by default, 10bit is also provided.

 Wireless connection: View device name and password, set Wi-Fi band, reset connection and SSID and WI-FI password.

 Anti-flicker: Prevent the flickering of lights by selecting the frequency according to the local regulations.

 Screen auto sleep: set the time before Qoocam 8K enters sleep mode.

 Auto power off time: set the time before Qoocam 8K automatically powers off.

 USB drive mode: When connecting to a mobile phone, set the corresponding driver according to the mobile phone system (Android/iOS); iOS by default .

**ID** Status LED: The two status LEDs can be turned on or off.

 Preferred Memory: Set the storage location of the current photo/video.

Format: Tap to format SD card.

Reset: Tap to reset default settings.

 Language: Set the language to English, Simplified Chinese, Traditional Chinese, Japanese.

Date/time: Set the date and time.

EN EN

About: Tap to view device name, firmware version, SN code.

# **Shooting and Parameters Adjustment**

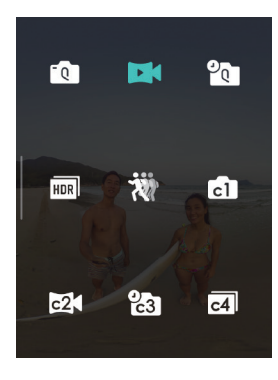

• Swipe left and tap the icon to select the shooting mode.

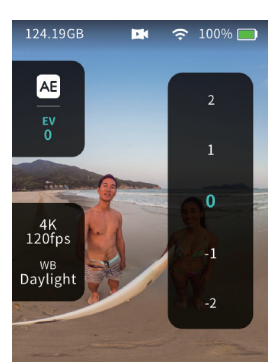

• Then, swipe up to set the shooting parameters in the current shooting mode.

- Osce) Ú, button are not EN EN
- Then, press the shutter button to start shooting.
	- When recording, the blue indicator light flashes slowly / the touch screen displays the current recording time.
	- When taking a picture, the blue indicator flashes

• During shooting, touch screen and Q supported.

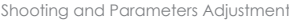

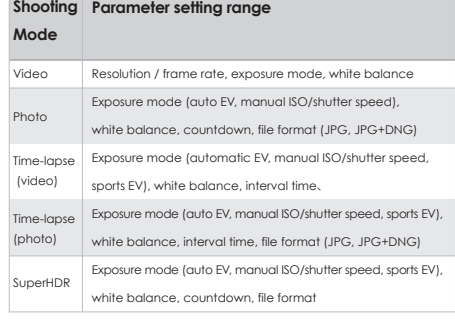

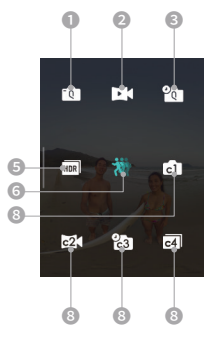

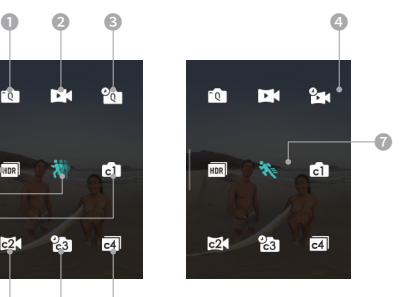

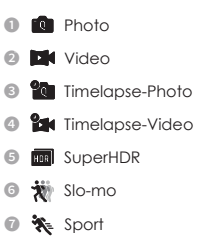

**<sup>6</sup> 向函输 团** Customized mode

Playback

# **Playback**

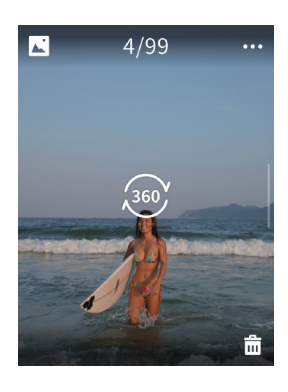

• Swipe right to enter [Playback], click  $\binom{300}{400}$ to view photos/videos by category. • Swipe left or right to switch between the previous/next photo/video.

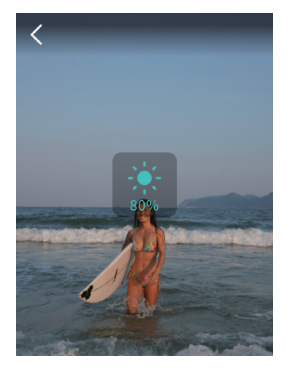

• When playback 360 photo, move the slider on the left side of the screen up or down to adjust the brightness.

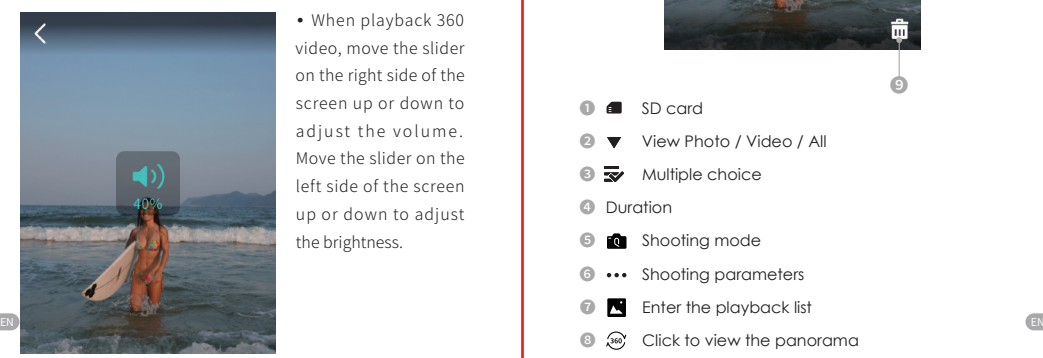

• When playback 360 video, move the slider on the right side of the screen up or down to adjust the volume. Move the slider on the left side of the screen up or down to adjust the brightness.

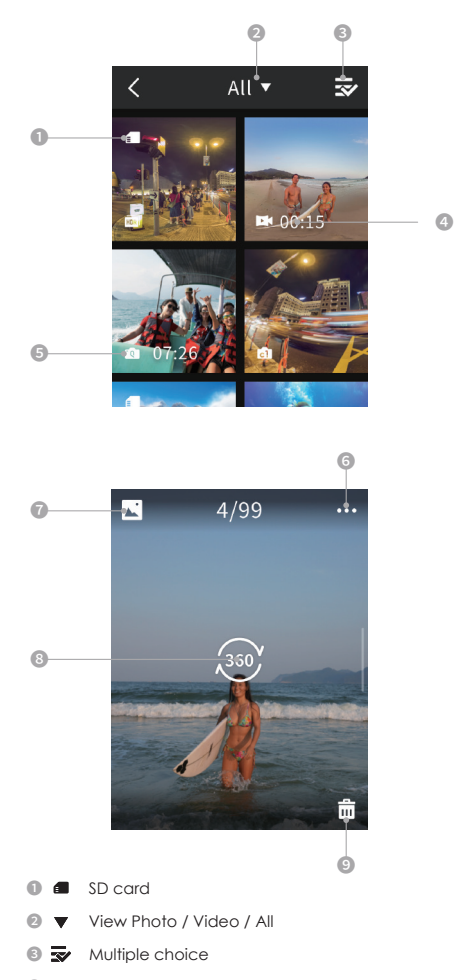

- **<sup>4</sup>** Duration
- ❺ Shooting mode
- ❻ Shooting parameters
- ❼ Enter the playback list
- **a**  $\infty$  Click to view the panorama
- ❾ Delete

# **Connect QooCam APP**

# **QooCam APP Shooting and playback**

### **Method 1: Wi-Fi connection**

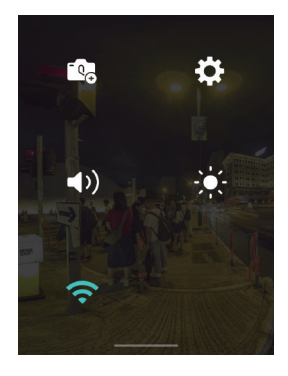

• In the touch screen drop-down list, click the Wi-Fi button in the lower left corner to turn on Wi-Fi, and the button is highlighted as open.

• Press and hold the WI-FI button in the touch screen drop-down list to display the camera QR code below. • Open the QooCam APP and ensure that the phone's Wi-Fi is turned on, scan the QR code of the camera's touch screen, and quickly connect the camera.

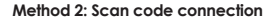

# **<WLAN information**

Camera name: QooCam 8K Password: 12345678

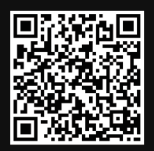

Scan code for wifi connection

### **Method 3: Wired connection**

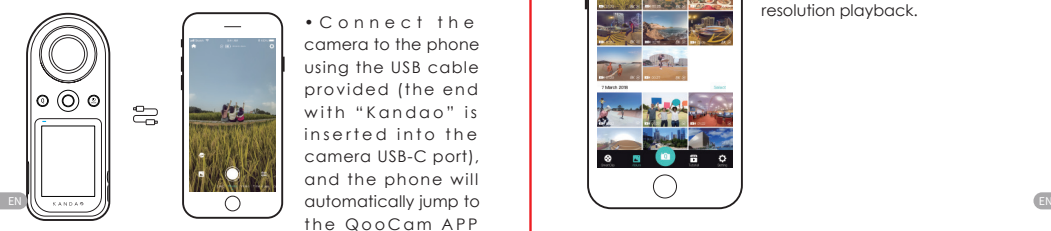

•Connect the camera to the phone using the USB cable provided (the end with "Kandao" is inserted into the camera USB-C port), and the phone will the QooCam APP preview page.

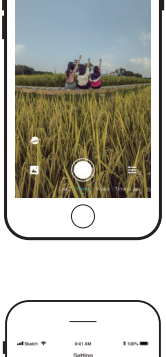

• Click the Settings button  $\equiv$  to set the shooting parameters in the current shooting mode.

• slide left and right to switch shooting mode

• (Photo, video, hype-lapse, SuperHDR, Vlog)

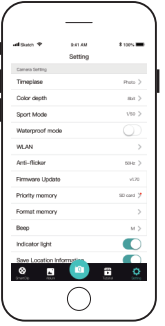

• Camera settings includes: stabilization, custom mode management, firmware version, camera sound, and APP settings.

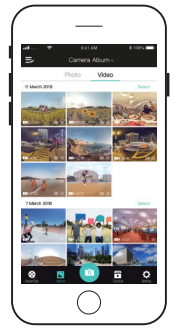

• Go to the camera album and click on the thumbnail to play back (preview resolution). Download the clip from the camera album to the APP album for full resolution playback.

# **Edit:QooCam APP**

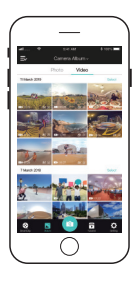

• Enter the APP Album list, select a photo/video and start editing

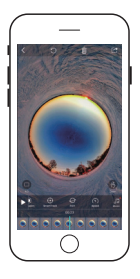

- Photo editing: add filters, change photo to panoramic video, etc.
- Video editing: add key points, video shifting, video clipping, etc.
- Refer to APP-Tutorial for details.

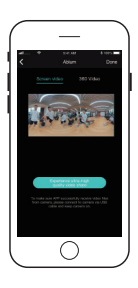

- Export flat video, which is edited with key points/speed/filters/clip.
- Export 360 panoramic video
- Note: The panoramic video is unedited video. The features of key frames, filters, shifting, etc. are not effective.

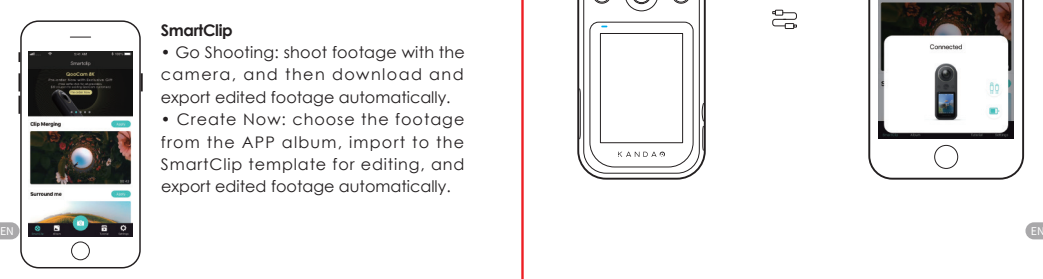

### **SmartClip**

• Go Shooting: shoot footage with the camera, and then download and export edited footage automatically.

• Create Now: choose the footage from the APP album, import to the SmartClip template for editing, and export edited footage automatically.

# **8K Express Edit**

• After shooting video in 8K resolution, select to download the footage to the APP album, it will automatically generate a 4K proxy video in the app for editing.

• Edit the proxy video in the QooCam APP and click  $\Box$ ;

• It will pop up the "Share Super High Quality Video" button, click this button, turn on the camera, and connect it to phone using the official usb cable provided.

• The edit of the 4K proxy video will be applied to the corresponding 8K source footage of the camera, and then the app will export a super high quality video.

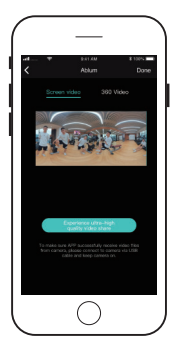

• Note: In this process, please make sure the camera is turned on and connected to the phone.

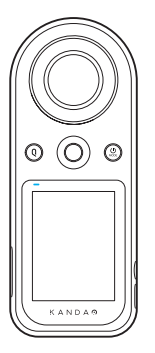

 $\mathbb{R}$ 

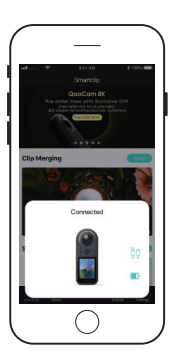

# **Charging and Expanding Storage**

### **Charging**

❶ Connect the camera to a USB adapter via USB-C to USB-A cable; a PD charger with a charging current of 3A or above is recommended..

❷ During charging, the status LEDs are solid red. The battery is fully charged when the statues LEDs turn off.

### **Note:**

• Recommended to turn off the camera during charging

• Support shooting during charging

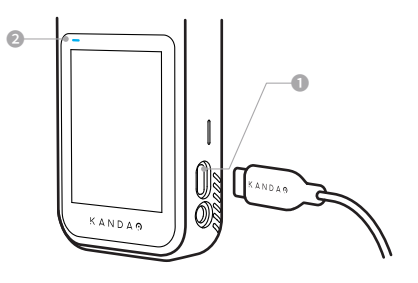

### **Expand storage**

QooCam 8K has build-in 64G highspeed storage, and it also supports external SD card up to 256G (U3 card is recommended).

### **Note:**:

You can format SD card through the touchscreen [Camera Menu - More Settings - Format]

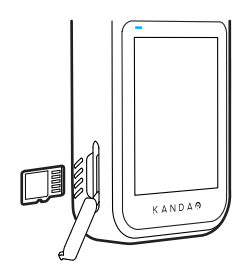

EN EN

# **Status LED Description**

There are two statues LEDs on QooCam 8K, which can be turned on or off.

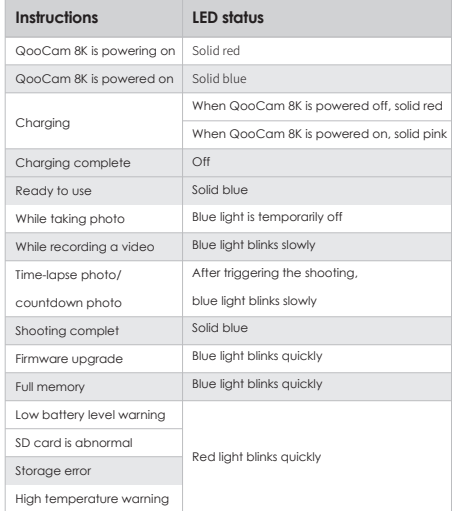

# **Camera Firmware Update**

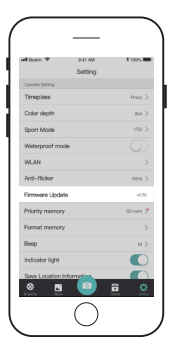

### **Using QooCam APP**

There will be a updating reminds in App when cellphone is Wi-Fi or wired connected to QooCam 8K and find a FW updates.Please follow the steps to update.

### **Note:**

• Ensure the battery level of QooCam 8K is over 50% when upgrading

• Do not operate the camera during the upgrading process.

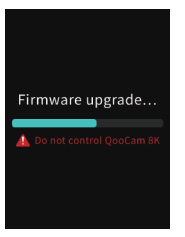

### **Screen status**

The interface turns black and there' s a progress bar to show updating status. QooCam 8K will automatically turn off after FW upgrading is completed.

# **Status LEDs**

The blue light flashes quickly during the upgrade process, and the camera will automatically turn off after the upgrade is completed.

### **For More information**

**Scan and get QooCam APP, QooCam Studio, firmware update guide**

https://www.kandaovr.com/download/

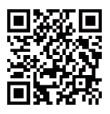

### **Scan and get tutorials**

https://www.kandaovr.com/user-guide/

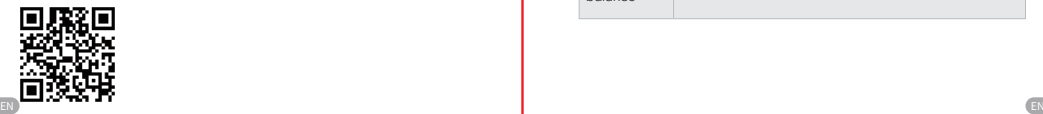

# **Camera Specification**

# Basic Specification

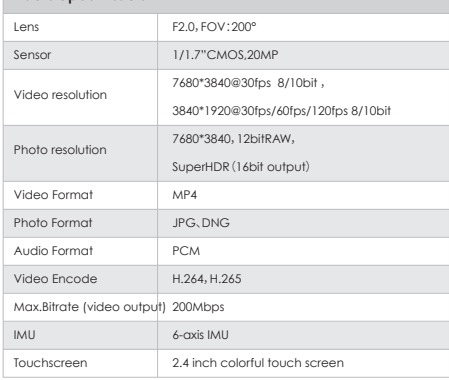

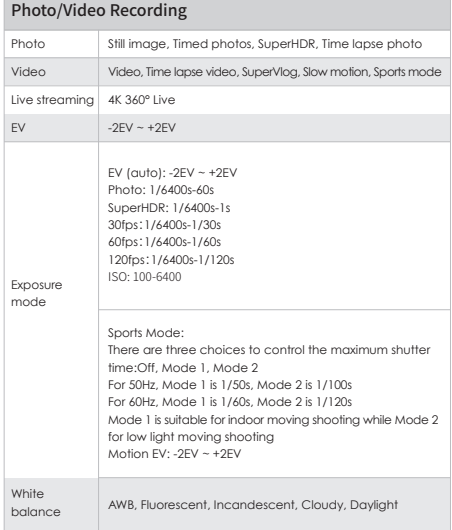

# **Specifications**

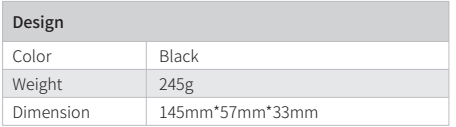

### Storage and Connection

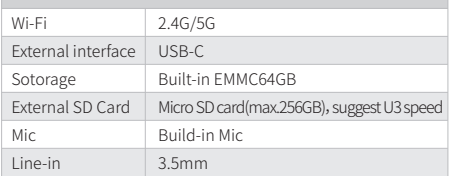

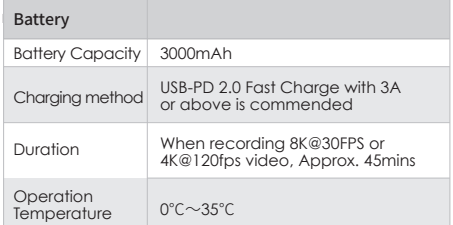

# **Disclaimer**

### **Statement**

1. Please read these instructions.

2. Please pay attention to all warnings.

3. Please follow all instructions.

4. Never operate the device near heat sources such as radiators, heaters, stoves, or other heat generating equipment.

5. Only use accessories and parts specified and provided by the manufacturer for QooCam 8K.

6. All maintenance should be conducted by the qualified personnel. Repairs are required in case of any types of damage to the device, for example, power cord or plug damage, liquid or object falling into the device, or getting wet in the rain or dampness, or failure to work or falling.

### **Camera Security**

EN EN

Warning: If you fail to take the following precautions, you may be seriously injured or killed by the electric shock or fire disaster, or your QooCam may be damaged:

Please check before using the camera and accessories to make sure they are intact. For security, only QooCam accessories that are provided with the device or genuine ones purchased can be used. Using any other parts, accessories, or chargers not recommended by Kandao may result in fire, electric shock, or causalities. Damage caused by the use of unauthorized accessories or parts is not covered by the warranty. To learn about approved accessories, please visit the Kandao website: www.kandaovr.com

1. Never touch the plug or charger with wet hands while the camera is being charged. If you do not follow this warning message, electric shock may occur.

2. Do not place or fix this product onto an unstable surface. Failure to observe this precaution can result in the product loosening or falling off, thus causing an accident or damaging the camera.

3. If you use an external power connection, please follow all safety guidelines for third-party powered devices.

4. The QooCam 8K camera lens is made of glass. If the lens is damaged, please be careful to avoid scratching by broken glass. Keep it away from children.

5. The temperature of the camera will rise during operation, which is a normal phenomenon. Please be careful not to use the running camera to contact children or any other temperature sensitive objects, so as to avoid injury. If you think the temperature is too high, turn off the camera and let it cool down before using.

6. This product is not a toy and you are solely responsible for complying with all local laws, regulations and restrictions.

7. Do not use QooCam 8K for unauthorized monitoring, secret photography, or in any other way that violates personal privacy laws. Under normal circumstances, it is strictly forbidden to use the camera for such purposes; otherwise the operator may have to assume major responsibilities and suffer from criminal lawsuits.

8. Cautions: Do not place the camera in extremely cold or extremely hot environments. Extremely cold or extremely hot conditions may shorten the battery life or cause the camera to temporarily malfunction.

9. Warning: There is no protection for the 3 lenses of QooCam 8K, which may be easily scratched. It is recommended to always store the QooCam 8K in the attached lens protective cover and avoid placing the lens on any surface. The lens scratch is not covered by the warranty.

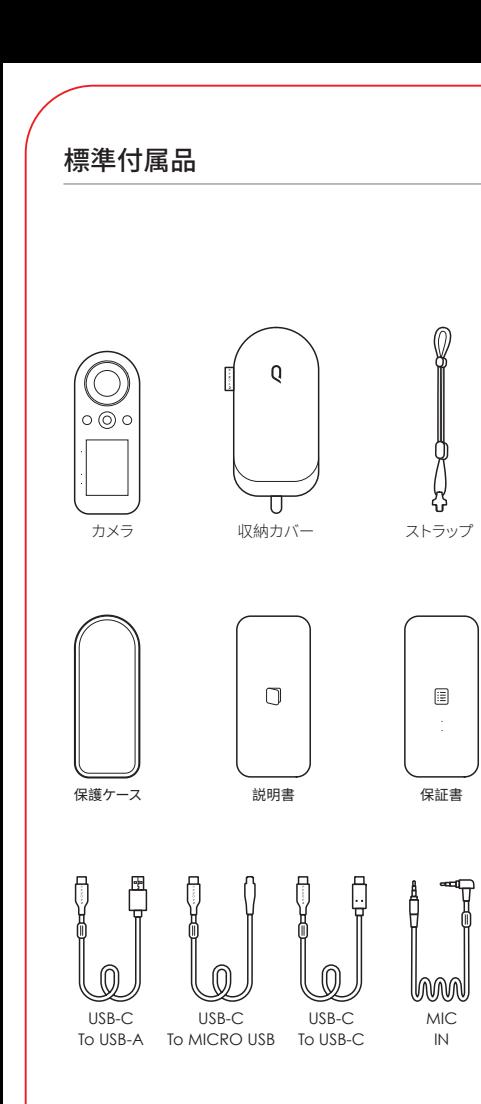

# カメラ各部の名称

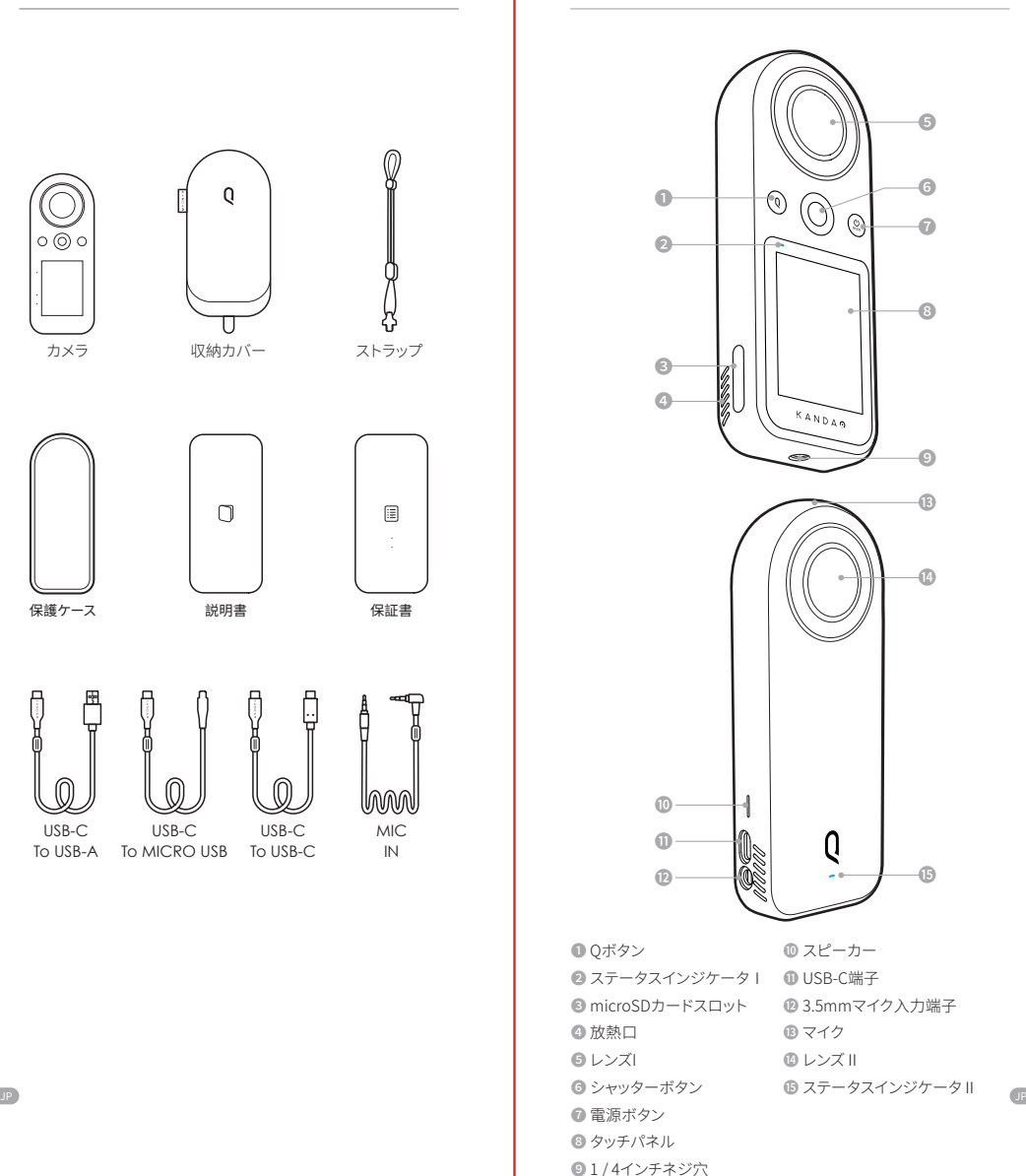

# 電源オン/オフ/本体ボタン インパン トロ付と時刻の設定

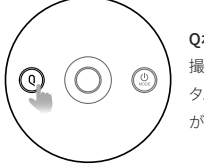

### Qボタン

撮影待機状態で、Qボタンを押せばカス タム撮影モードを瞬時に切り替えること ができます。

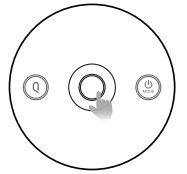

シャッターボタン 電源を入れて、中央のシャッターボタンを 押せば、撮影がスタートします。

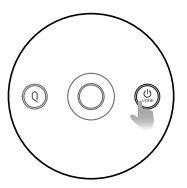

# モード/電源ボタン

• ボタンを2秒間長押しすると電源が入 り、撮影待機状態になります; • 電源を入れている状態で、ボタンをもう 一度2秒間長押しすると電源が切れます; • 撮影待機状態で、ボタンを短く押すと、

通常の撮影モードにすばやく切り替える

KANDAG

タッチパネル

ことができます。

カメラの日付と時刻の情報は画像とともにファイルに記録されるた め、ご使用前に必ず本体のタッチパネルで正しく設定してください。

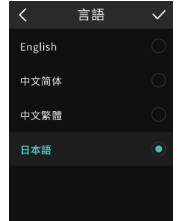

# 本体で言語を選択し、 「√」をクリックしてください。

# 日付  $\ddot{\phantom{0}}$  $2019$   $\cdot$   $10$   $\cdot$  31

# 現在の日付を設定し、

「√」をクリックしてください。

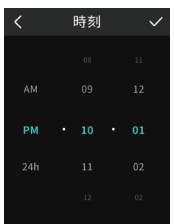

# 現在の時刻を設定し、

「√」をクリックしてください。

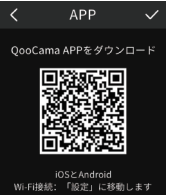

JP JP

QooCam APPをダウンロードし、 「√」をクリックして設定を保存します。

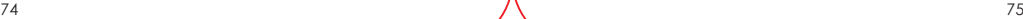

# ٠

# タッチパネルでの基本的な操作方法

画面の上から下にスワイプすると、「カメラの 設定」メニューが表示されます • カスタムモードの管理、Wi-Fi スイッチ、音量

と明るさの調節、他の設定。

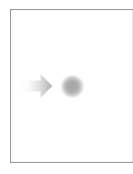

# 画面の左から右にスワイプすると、撮影した 静止画 / 動画を再生することができます

• 画面を左右にスワイプすることによって、撮 影した静止画 / 動画を見ることができます。 プレビュー画面で撮影パラメータが表示され ています。ファイルの削除も可能。カテゴリに 分類されている写真/動画が表示できます。

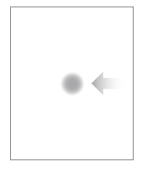

# 画面の右から左にスワイプすると、「撮影モー ドの切り替え」ができます

• 次の撮影モードを素早く呼び出すことがで きます。静 止 画 / 動 画 / タイムラプス / SuperHDR / シーン / カスタム 1・2・3・4 撮影モード。

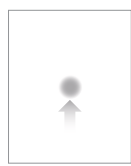

# 画面の下から上にスワイプすると、現在の撮影モー ドの「パラメータの調整」画面が表示されます • 露出モード、解像度 / フレームレート、ファイ ル形式、ホワイトバランス、セルフタイマー / 撮影間隔などを設定することができます。

• タッチパネルの端側からスワイプすると、 360 度パノラマ視聴モードに入り、上下左右 に 360°回転してデータを確認できます。

タッチパネルでの基本的な操作方法

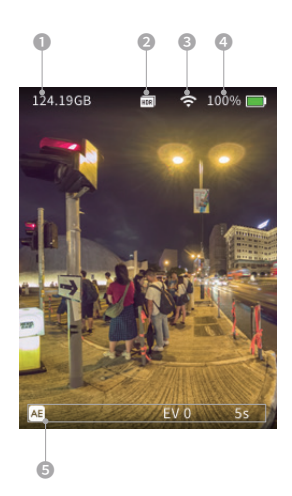

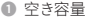

JP JP

- ■ 現在の撮影モード
- **◎ <sup>◆</sup> WI-FIに接続中**
- 100%■ バッテリー残量

❺ 現在撮影モードでのパラメータ設定値

# カメラ設定

タッチパネルの上端から下にスワイプすると、「カメラ設定」メニューが 表示されます。

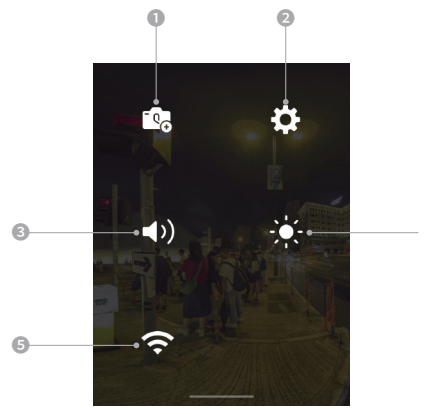

### ❶ カスタムモード

現在の撮影設定を保存することができます。カスタムモードでは、 最大4つのパターンを保存することができます。 本体のQボタンを 短く押すと、カスタムモードの切り替えができます;

### ◎ ☆その他の設定

防水ケースモードスイッチ、言語、日付、タイムラプス撮影の設定など;

### **◎ (4) ビープ音**

スライダーを左右に動かして音量を調整することができます。4つ の音量レベルがあります;

**<sup>◎ ●</sup> 画面の明るさ** スライダーを左右に動かして画面の明るさを調整することができます;

### ❺ Wi-Fiスイッチ

Wi-Fi 接続がデフォルトで「オン」になっています。アイコンを短く タップすると、「オフ」になります。 このアイコンを長押しすると、WI-FI 管理画面を開き、SSID とパス ワードによって生成された QR コードが表示されます。QooCam APP でスキャンすると WI-Fi が繋がります。

JP JP

❹

# その他の設定

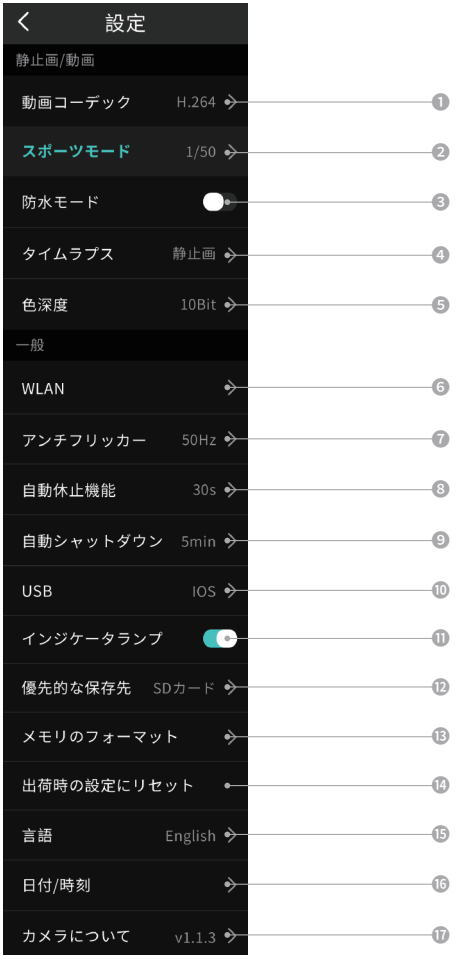

### その他の設定

**■動画コーデック:H.264、H.26;** 

■ スポーツモードの選択:スポーツモード1は室内のスポーツシー ンに適し、スポーツモード2は暗い環境下でのスポーツシーンに対 応します;

❸ 防水ケースモード:防水ケースを着用する場合は、このモードを オンにしてください;

◎ タイムラプス:タイムラプス静止画の場合、一定間隔で撮影され た写真が保存されます。タイムラプスビデオの場合、一定間隔で撮 影されたビデオが保存されます;

❺ 色深度:デフォルトで8ビット、10ビットを選択可能;

❻ 無線LAN接続:デバイス名とパスワードの表示、Wi-Fi周波数帯 の選択、接続済のデバイスを解除;

■ アンチフリッカー:地元の雷源周波数に対して、アンチフリッカ ーの周波数を選択可能;

❽ 自動休止機能:無操作状態で画面が消灯する時間を設定可能;

◎ 自動シャットダウン:無操作状態で自動電源オフ時間を設定可能;

❿ USB:USBケーブルを使ってスマホに接続する場合、スマホの基本シ ステム(Android / iOS)に従うドライバーを設定可能;

⓫ インジケータランプ:本体の2つのLEDステータスインジケータ のオン/オフを設定できます;

⓬ 優先的な保存先:ファイルの保存先の優先順位を設定できます;

⓭ メモリのフォーマット:使用中のメモリ(内蔵/SDカード)のデー タを全て削除します;

◎ 出荷時の設定にリセット:工場出荷時状態に初期化します;

⓯ 言語:英語、簡体字中国語、繁体字中国語、日本語に対応します;

⓰ 日付/時刻:日付や時刻を設定可能;

⓱ カメラについて:カメラの型番、ファームウェアのバージョン、SN 番号。

撮影とパラメーター調整

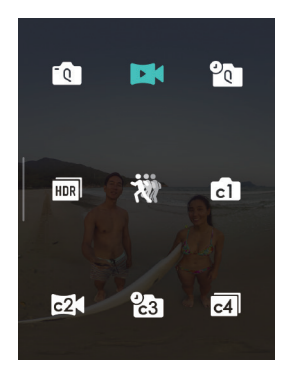

• タッチパネルの右から左に スワイプして、アイコンを タップすると撮影モードの 選択ができます。

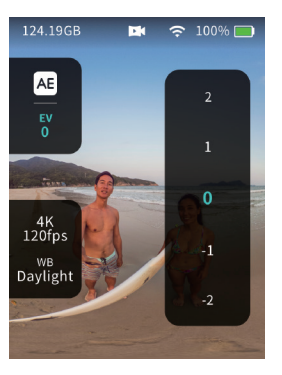

• 次に、下から上にスワイ プすれば、現在の撮影 モードのパラメーターを 調整することができます。

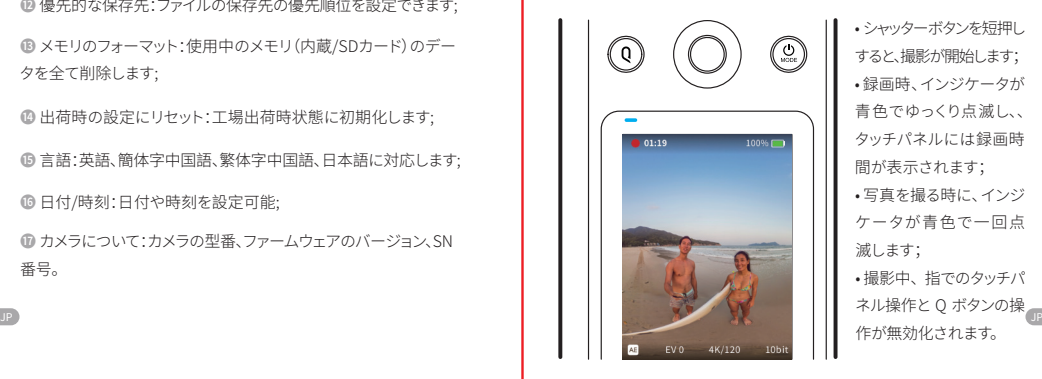

• シャッターボタンを短押し すると、撮影が開始します; • 録画時、インジケータが 青色でゆっくり点滅し、、 タッチパネルには録画時 間が表示されます; • 写真を撮る時に、インジ ケータが青色で一回点 滅します; • 撮影中、指でのタッチパ ネル操作と Q ボタンの操 作が無効化されます。

撮影とパラメーター調整 | 再生

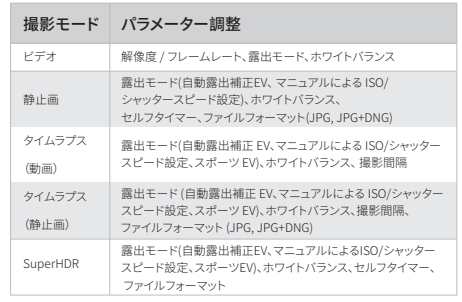

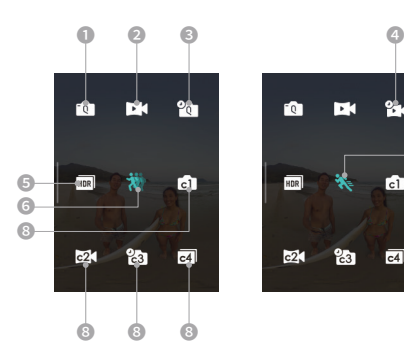

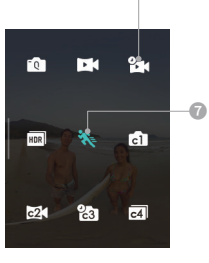

- ❶ 静止画
- **◎ ■** 動画
- 1 タイムラプス-静止画
- ❹ 21 タイムラプス-動画
- ❺ SuperHDR
- ❻ スローモーション
- ❼ スポーツ
- **◎ 面図 図 カスタムモード**

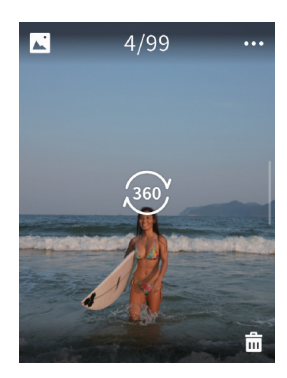

- タッチパネルの左から右 にスワイプすると、「プレ ビュー」画面になります。 200 をタップすると、360 度パノラマに入り、撮影し た写真と動画を再生でき ます;
- 画面を左右にスライドす ることによって、前 / 次の 写真 / 動画を見ることが できます。

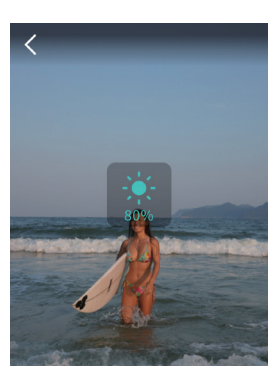

• 360 度パノラマ静止画 を再生する画面で、空白 部分をクリックしたら、画 面の左側にあるスライ ダーを上下に動かして明 るさを調整することがで きます。

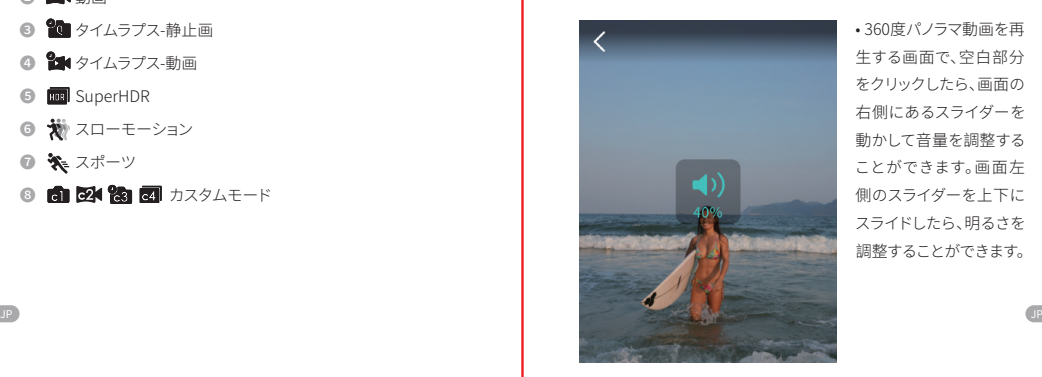

• 360度パノラマ動画を再 生する画面で、空白部分 をクリックしたら、画面の 右側にあるスライダーを 動かして音量を調整する ことができます。画面左 側のスライダーを上下に スライドしたら、明るさを 調整することができます。

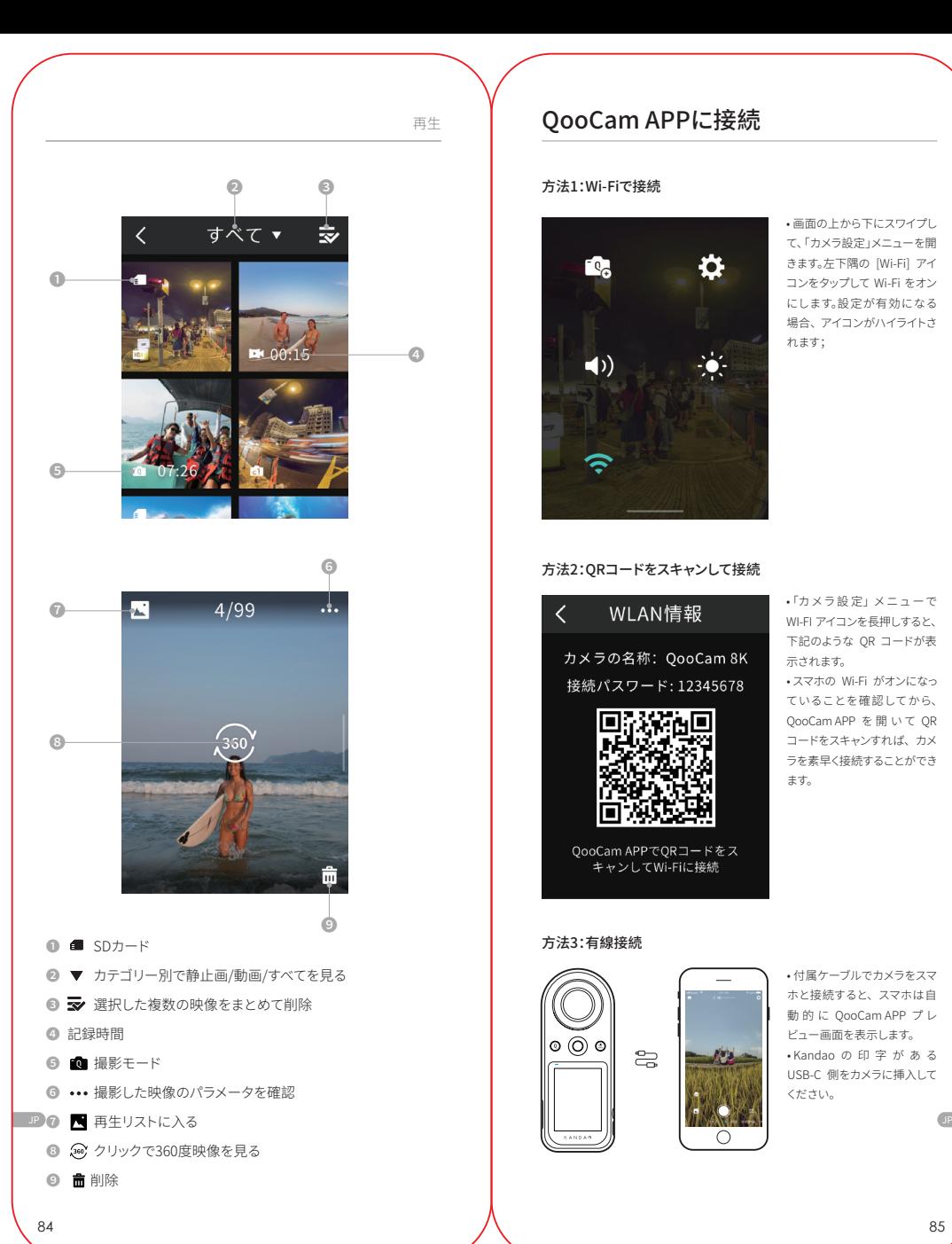

# QooCam APPに接続

### 方法1:Wi-Fiで接続

![](_page_42_Picture_3.jpeg)

• 画面の上から下にスワイプし て、「カメラ設定」メニューを開 きます。左下隅の [Wi-Fi] アイ コンをタップして Wi-Fi をオン にします。設定が有効になる 場合、アイコンがハイライトさ れます;

### 方法2:QRコードをスキャンして接続

![](_page_42_Picture_6.jpeg)

方法3:有線接続

![](_page_42_Picture_8.jpeg)

![](_page_42_Picture_9.jpeg)

• 付属ケーブルでカメラをスマ ホと接続すると、スマホは自 動 的 に QooCam APP プ レ ビュー画面を表示します。 • Kandao の 印 字 が あ る USB-C 側をカメラに挿入して ください。

• 「カメラ 設 定」メニュ ーで WI-FI アイコンを長押しすると、 下記のような QR コードが表 示されます。

• スマホの Wi-Fi がオンになっ ていることを確 認してから、 QooCam APP を開いて QR コードをスキャンすれば、カメ ラを素早く接続することができ ます。

# QooCam APPの撮影と再生

![](_page_43_Picture_1.jpeg)

# 撮影

1、 キャタップすると、現在の撮影モードの パラメーターが設定できます ; 2、APP プレビュー画面で、左右にスライドし て撮影モードを切り替えることができます ;

# 編集:QooCam APP

![](_page_43_Picture_5.jpeg)

• APPアルバムから編集したい素材のサムネイ ルを選択し、編集に進みます;

![](_page_43_Picture_7.jpeg)

- 写真の編集:フィルターをかけたり、パノラマ ビデオに変換したりすることができます;
- ビデオの編集:キーフレーム、スピード変更、 トリミング等;
- 詳しくは、APPチュートリアルをご覧ください;

![](_page_43_Picture_11.jpeg)

### 設定

手ブレ補正スイッチ、カスタムモード管理、 ファームウェア管理、ビープ音などカメラの 設定、そして APP の設定ができます;

![](_page_43_Picture_14.jpeg)

• 切り出された通常映像を書き出すことがで きます。

• つまり、キーフレーム、スピード変更、フィル ター、トリミングで編集された後の通常動画。 • 360パノラマビデオを書き出す

• 注:パノラマビデオは編集されていないため、 キーフレーム、フィルター、スピード変更など の効果はありません。

![](_page_43_Picture_18.jpeg)

### 公式編集テンプレート

撮影:テンプレートの指示に従って撮影した ら、高品質なコンテンツを簡単に生成できます。 体験:APPアルバムから素材を選び、テンプレ ートに入れたら、ワンクリックで高品質なコン テンツを生成します。

![](_page_43_Picture_21.jpeg)

# 再生

カメラのアルバムに移動し、サムネイルを タップしてを再生します(プレビュー解像度 で再生)。 カメラアルバムから APP アルバ ムにダウンロードしたら、フル解像度で再 生できます。

# 8K急速編集

• 8K解像度で撮られた映像をAPPアルバムにダウンロードしたら、編集用 に最適化された4KのプロキシファイルがAPPアルバムに生成されます; • QooCam APPでプロキシファイルを編集して、「イ をクリックします; • APPでは「最高品質の動画を共有しよう」ボタンが表示されます。こ のボタンをクリックして、カメラの電源を入れたまま、アクセサリーの 配線でスマホと接続してください。

• スマホはカメラから8K解像度のデーターを取得し、4Kプロキシファ イルの編集に従って処理して、超高品質のビデオを生成します。

![](_page_44_Picture_3.jpeg)

• 注:操作中、カメラの電源を必ずオンにして、スマホと接続しているこ とをご確認ください。

 $\Xi$ 

![](_page_44_Picture_5.jpeg)

![](_page_44_Picture_6.jpeg)

# 充電とストレージの拡張

# 充電

❶ 付属の USB-C to USB-A をカメラ本体の USB-C ポートに接続し、電 源アダプタに接続します。 3A 以上の充電電流に対応できる PD 充電器 を推奨します;

■ 充電中、カメラの充電インジケータが赤く点灯し、充電が完了するとイン ジケーターが消灯します。

## ご注意:

• 電源がオフの状態で充電することを推奨

• 充電しながら、撮影も可能です。

![](_page_44_Figure_14.jpeg)

# ストレージの拡張

• QooCam 8Kには64Gのストレージが内蔵された上に、Micro SDカー ドでストレージを拡張することもできます。(最大256GBまで拡張可能、 U3カードを推奨)。

• Micro SDカードを挿入した後、撮影されたコンテンツの保存先(内 部ストレージ/SDカード)を指定することができますが、両方に同時に 保存することはできません。

### ご注意:

•本体でメモリをフォーマットすることができます。「カメラメニュー\_他の 設定\_メモリのフォーマット」

![](_page_44_Picture_20.jpeg)

ステータスインジケータの説明

本体の前後にLEDインジケータがあり、赤と青の2色表示ができます 。カメラ本体とQooCam APPでインジケータのオン/オフを設定する ことができます。

![](_page_45_Picture_236.jpeg)

カメラのアップデート・バージョンアップ

![](_page_45_Picture_4.jpeg)

### QooCam APPでアップデート

• スマートフォンとQooCam 8KをWi-Fiま たはケーブルで接続したら、新しいファー ムウェアがある場合、通知が届きます。画 面の指示に従って操作してください。

# 注意:

1、アップデートは、本体の電池残量が50 %以上の状態で実施してください。 2、更新中、カメラを操作しないでください。

![](_page_45_Picture_9.jpeg)

### タッチパネルの状態

• 黒い画面にアップデートの進行状況を 示すステータスバーが表示されます。アッ プデートが完了するとカメラが自動的に シャットダウンします;

## インジケータの状態

• アップデート中、インジケータが青色です ばやく点滅します。アップデート完了すると カメラが自動的にシャットダウンします。

# 詳細情報を入手

QooCam APP、QooCam Studio、ファームウェアインストールファイル を入手

https://www.kandaovr.com/ja/download/

![](_page_45_Picture_17.jpeg)

カメラのチュートリアルを入手 https://www.kandaovr.com/ja/user-guide/

![](_page_45_Picture_19.jpeg)

# カメラの仕様

![](_page_46_Picture_289.jpeg)

![](_page_46_Picture_290.jpeg)

JP JP

# カメラの仕様

![](_page_46_Picture_291.jpeg)

![](_page_46_Picture_292.jpeg)

![](_page_46_Picture_293.jpeg)

# 免責事項

### 声明

1これらの説明を読んでください。

2.すべての警告を注意してください。

3.すべての説明に従ってください。

4.ラジエーター、ヒーター、ストーブなどの熱源の近くでは使用しな いでください。

5.QooCamの製造元が指定し提供する付属品及びアクセサリのみ を使用してください。

6.すべてのメンテナンス作業は有資格者に手渡してください。電源 コードやプラグが破損したり、液体が徐々に入り込むか物体が本装 置に落ちたり、装置が雨や湿気に晒されて正常に動作せず又は落 ちたりするといった破損形態のどちらかの場合でも、いずれもメンテ ナンスする必要がある。

### ビデオカメラのセキュリティ

カメラとアクセサリを使用する前に、それらが元の状態であることを確認してくだ さい。セキュリティ上の理由から、QooCam8K は付属又は別に購買する純正の QooCam 8K アクセサリしか使用できない。Kandao で推奨されていない他の部 品、アクセサリ、又は充電器を使用すると、火災、感電、人身傷害の原因になること がある。不正な付属品の使用による損害は、保証の対象とならない。認可された アクセサリについては、Kandao のウェブサイト www.kandaovr.com にアクセス してください。

1. ビデオカメラの充電中に、濡れた手でプラグや充電器に触れないでください。こ の警告メッセージに従わないと、感電することがある。 2. 本製品を不安定な場所に 配置又は固定しないでください。この注意事項を守 らないと、製品がゆるんだり落 下したりして、事故やカメラの故障の原因となる。 3. 外部電源接続を使用する場合、 サードパーティ製の電源に関するすべての安全 ガイドラインを守ってください。

4.QooCam 8K カメラレンズはガラス製である。レンズが破損している場合、破損 したガラスに傷つけられないように注意して取り扱い、子供が触れないようにして ください。

 5. カメラが動いている間に温度が上がります。これは正常現象です。運転中のカ メラで子供や他の温度に敏感なものに触れないように注意してください。温度が 高すぎるとカメラを閉めて、冷やしてから使います。

6. 本製品はおもちゃではなく、地元の法律、法規及び規制を遵守することは、お客 様自身の責任である。

7.QooCam 8K を無許可の監視、こっそり撮影又は個人情報保護法に違反するあ らゆる方法で使用しないでください。通常、このような目的でカメラを使用するこ とは厳重に禁止されており、操作者に大きな責任を負わせ、刑事訴訟を起こす可 能性がある。 8. 注意事項 : 極端に寒い場所や極端に高温の場所に置かないでく ださい。極端 に寒い場所や極端に高温な場所では、電池の寿命が短くなったり、 カメラが一時 的に故障したりすることがある。

9. 警告 :QooCam 8K の 3 つのレンズは保護されておらず、気付かれなければ簡 単に 傷つけられる。常に付属のレンズ保護カバー内に OooCam8K を保管して、レンズを 任意の表面上に置くことを回避してください。レンズの傷は保証対象外 である。

[How to view the camera's regulatory information]: Swipe down to enter the [Camera Settings] menu, click [ ] icon for more information, click [About Camera]> [Regulatory]

Attention should be drawn to the environmental aspects of battery disposal. The internal battery can not be replaced by user. The battery shall not be exposed to excessive heat such as sunshine, fire or the like.

![](_page_47_Picture_18.jpeg)

This symbol indicates that your product should be handled separately from household waste according to local laws and regulations. When the product life ends, please take it to the collection site designated by the local authority. The separate collection and recycling of discarded products are helpful to the protection of natural resources. Besides, please make sure that they are recycled in ways that are beneficial to the human health and environmental protection.

![](_page_47_Figure_20.jpeg)

WIFI: 2412-2472MHz max transmitting power 18.1dBm or <20dBm 5150-5250MHz max transmitting power 17.33dBm or <23dBm 1. Simplified Decoration of Conformity:

"Hereby, [Kandao Technology Co.,Ltd.], declares that this [QCM1212] is in compliance with the essential requirements and other relevant provisions of 2014/53/EU.

The full text of the EU declaration of conformity is available at the following internet address: www.kandaovr.com"

The device complies with RF specifications when the device used at 0mm from your body (SAR limit 2.0 W/Kg). The device is in compliance with the requirements. the holder must not be of metal composition.

![](_page_47_Picture_25.jpeg)

FCC ID : 2ATPV-KDUC

Warning: Changes or modifications to this unit not expressly approved by the party responsible for compliance could void the user' s authority to operate the equipment.

NOTE: This equipment has been tested and found to comply with the limits for a Class B digital device, pursuant to Part 15 of the FCC Rules. These limits are designed to provide reasonable protection against harmful interference in a residential installation. This equipment generates, uses and can radiate radio frequency energy and, if not installed and used in accordance with the instructions, may cause harmful interference to radio communications.

However, there is no guarantee that interference will not occur in a particular installation. If this equipment does cause harmful interference to radio or television reception, which can be determined by turning the equipment off and on, the user is encouraged to try to correct the interference by one or more of the following measures:

□Reorient or relocate the receiving antenna.

□Increase the separation between the equipment and receiver.

□Connect the equipment into an outlet on a circuit different from that to which the receiver is connected.

□Consult the dealer or an experienced radio/TV technician for help. This device complies with Part 15 of the FCC Rules. Operation is subject to the following two conditions:

(1) this device may not cause harmful interference, and

(2) this device must accept any interference received, including interference that may cause undesired operation.

Specific Absorption Rate (SAR) information The SAR limit of USA (FCC) is 1.6 W/kg averaged over one gram of tissue. This model (FCC ID: 2ATPV-KDUC) has also been tested against this SAR limited.

The highest SAR value reported under this standard during product certification for use at body is 0.766W/kg(1g).

Working temperature and voltage shall be specified in the user manual. Example: Working temperature: 0˚C to 35˚C

Working voltage: 5V ± 10%

The device for operation in the band 5150–5250 MHz is only for indoor use to reduce the potential for harmful interference to cochannel mobile satellite systems. The device may use an microphone,microphone cable with ferrier must be used

with this unit to ensure compliance with the Class B FCC limits.

經型式認證合格之低功率射頻電機,非經許可,公司、商號或使用者均不得擅自變更頻率、<br>加大功率或變更原設計之特性及功能。

加大功率或變更原設計之特性及功能。 低功率射頻電機之使用不得影響飛航安全及干擾合法通信;經發現有干擾現象時,應立即 停用,並改善至無干擾時方得繼續使用。

前項合法通信,指依電信法規定作業之無線電通信。低功率射頻電機須忍受合法通信或工 業、科學及醫療用電波輻射性電機設備之干擾。

![](_page_47_Picture_45.jpeg)

產品名稱:QooCam 8K 全景相機 / 型號:QCM1212<br>製造商:深圳看到科技有限公司 地址:深圳市南山區粵海街道科技中二道中鋼大廈M7棟5樓5D

# KANDAR

www.kandaovr.com

Product Name: QooCam 8K 360 Camera Model: QCM1212 Manufacturer: KanDao Technology Co.,Ltd 产品名称: QooCam 8K 全景相机 型号: QCM1212 制造商: 深圳看到科技有限公司

 $\binom{486-400-832-1900}{ }$ 

♦ service@kandaovr.com

9 Unit 5D, Block M7, SinoSteel Building, Nanshan, Shenzhen, China<br>深圳市南山区粤海街道科技中二道中钢大厦M7栋5楼5Da